### **Important Information**

### Copyright

This publication, including all photographs, illustrations and software, is protected under international copyright laws, with all rights reserved. Neither this manual, nor any of the material contained herein, may be reproduced without the express written consent of the manufacturer.

### Disclaimer

The information in this document is subject to change without notice. The manufacturer makes no representations or warranties with respect to the contents hereof and specifically disclaims any implied warranties of merchantability or fitness for any particular purpose. Further, the manufacturer reserves the right to revise this publication and to make changes from time to time in the content hereof without obligation of the manufacturer to notify any person of such revision or changes.

### Trademark Recognition

Microsoft, MS-DOS and Windows are registered trademarks of Microsoft Corp.

MMX, Pentium, Pentium-II, Pentium-III, Celeron are registered trademarks of Intel Corporation.

VGA, OS/2, PS/2 are registered trademarks of International Business Machines.

AMD, K5, K6 are registered trademarks of Advanced Micro Devices Inc. Cyrix, M1 are registered trademarks of Cyrix Corporation. Other product names used in this manual are the properties of their respective owners and are acknowledged.

Version 1.0

### **Safety Compliance**

### Federal Communications Commission (FCC)

This equipment has been tested and found to comply with the limits for a Class B digital device, pursuant to Part 15 of the FCC Rules. These limits are designed to provide reasonable protection against harmful interference in a residential installation. This equipment generates, uses, and can radiate radio frequency energy and, if not installed and used in accordance with the instructions, may cause harmful interference to radio communications. However there is no guarantee that interference will not occur in a particular installation. If this equipment does cause harmful interference to radio or television reception, which can be determined by turning the equipment off and on, the user is encouraged to try to correct the interference by one or more of the following measures:

- □ Reorient or relocate the receiving antenna.
- □ Increase the separation between the equipment and the receiver.
- □ Connect the equipment onto an outlet on a circuit different from that to which the receiver is connected.

□ Consult the dealer or an experienced radio/TV technician for help. Shielded interconnect cables and shielded AC power cable must be employed with this equipment to insure compliance with the pertinent RF emission limits governing this device. Changes or modifications not expressly approved by the system's manufacturer could void the user's authority to operate the equipment.

### **Declaration of Conformity**

This device complies with part 15 of the FCC rules. Operation is subject to the following conditions:

- □ This device may not cause harmful interference, and
- □ This device must accept any interference received, including interference that may cause undesired operation.

### **Canadian Department of Communications**

This class B digital apparatus meets all requirements of the Canadian Interference-causing Equipment Regulations.

Cet appareil numérique de la classe B respecte toutes les exigences du Réglement sur le matériel brouilieur du Canada.

# Contents

| Chapter 1: Introduction                | 1  |
|----------------------------------------|----|
| Welcome                                | 1  |
| About the Manual                       |    |
| Checklist                              |    |
| Standard Items                         | -  |
| Recommendations                        |    |
| Features                               | 4  |
| Chapter 2: Installation                | 8  |
| Quick Installation Table               | 8  |
| Quick Jumper Setting Reference         | 9  |
| Before You Begin                       | 10 |
| Static Electricity                     | 10 |
| Choosing a Case                        | 10 |
| How to Set Jumpers                     | 11 |
| Preparing the Mainboard                | 12 |
| Mainboard Guide                        | 12 |
| I/O Ports Side View                    | 14 |
| Check the Jumper Settings              | 15 |
| Install the Mainboard in the Case      | 17 |
| Connecting Power, Chassis Fans, Panel, |    |
| and Auxiliary USB Ports                | 19 |
| Install Other Hardware                 | 21 |
| Install the Processor                  | 21 |
| Installing a Slot1 Processor           | 22 |
| Installing a Socket-370 Processor      | 24 |
| Install the Memory Modules             | 26 |
| Install a Hard Disk Drive and CD-ROM   | 27 |
| Installing a Floppy Diskette Drive     | 30 |
| Using the Expansion Slots              | 31 |
| Add-in Card Options                    | 33 |
| Install Options and Extension Brackets | 34 |
| Make the External Connections          |    |
| External Connector Color Coding        | 39 |
| Chapter 3: Setup                       |    |
| About the Setup Utility                |    |
| Starting the Setup Utility             | 40 |
| How to Flash a New BIOS                | 42 |

| Standard CMOS Features Option                                                                                                    |                                        |
|----------------------------------------------------------------------------------------------------|----------------------------------------|
| Advanced BIOS Features Setup Option                                                                                                    | 45                                     |
| Advanced Chipset Features Option                                                                                                    | 47                                     |
| Integrated Peripherals Option                                                                                                    | 49                                     |
| Power Management Setup Option                                                                                                    | 52                                     |
| PNP/PCI Configuration Option                                                                                                    | 55                                     |
| PCI Health Status Option                                                                                                    | 56                                     |
| Frequency / Voltage Control Option                                                                                                    |                                        |
| Load Fail-Safe Defaults Option                                                                                                    |                                        |
| Load Optimized Defaults Option                                                                                                    |                                        |
| Set Supervisor and User Passwords                                                                                                    | 58                                     |
| Save And Exit Setup Option                                                                                                    |                                        |
| Exit Without Saving Option                                                                                                    | 59                                     |
| 5 - 1                                                                                                    |                                        |
|                                                                                                    | <b>co</b>                              |
| Chapter 4: Software                                                                                                    |                                        |
| Chapter 4: Software                                                                                                    | 60                                     |
| Chapter 4: Software<br>About the Software<br>Folders for this Mainboard                                                                                                    | 60<br>60                               |
| Chapter 4: Software<br>About the Software<br>Folders for this Mainboard<br>Running the Support CD-ROM                                                                                                    | 60<br>60<br>62                         |
| Chapter 4: Software<br>About the Software<br>Folders for this Mainboard<br>Running the Support CD-ROM<br>Utility Folder Installation Notes                                                                                                    | 60<br>60<br>62<br>62                   |
| Chapter 4: Software<br>About the Software<br>Folders for this Mainboard<br>Running the Support CD-ROM<br>Utility Folder Installation Notes<br>CMI8X38 Folder Installation Notes                                                                                   | 60<br>60<br>62<br>62<br>63             |
| Chapter 4: Software<br>About the Software<br>Folders for this Mainboard<br>Running the Support CD-ROM<br>Utility Folder Installation Notes<br>CMI8X38 Folder Installation Notes<br>Audio Software                                                                 | 60<br>60<br>62<br>62<br>63<br>63       |
| Chapter 4: Software<br>About the Software<br>Folders for this Mainboard<br>Running the Support CD-ROM<br>Utility Folder Installation Notes<br>CMI8X38 Folder Installation Notes<br>Audio Software                                                                 | 60<br>60<br>62<br>62<br>63<br>63<br>64 |
| Chapter 4: Software<br>About the Software<br>Folders for this Mainboard<br>Running the Support CD-ROM<br>Utility Folder Installation Notes<br>CMI8X38 Folder Installation Notes<br>Audio Software<br>Modem Driver and Software<br>Intel Folder Installation Notes | 60<br>62<br>62<br>63<br>63<br>63<br>64 |
| Chapter 4: Software<br>About the Software<br>Folders for this Mainboard<br>Running the Support CD-ROM<br>Utility Folder Installation Notes<br>CMI8X38 Folder Installation Notes<br>Audio Software                                                                 | 60<br>62<br>62<br>63<br>63<br>63<br>64 |

Appendix 2: Award BIOS POST Code Reference.... 68

# **Chapter 1: Introduction**

### Welcome

Congratulations on purchasing the P6IWT-A+ mainboard. The mainboard includes a Slot1 processor slot and a PPGA (Plastic Pin Grid Array) Celeron Socket-370 processor socket. This feature means that you can install the mainboard with either a Pentium-II cartridge, the SEPP (Single Edge Processor Package) Celeron cartridge, or one of the new generation PPGA Celerons.

The P6IWT-A+ is a full-sized ATX mainboard that uses 4-layer printed circuit board and measures 305mm x 243mm. The mainboard features the new low-cost Intel 810 chipset which includes an accelerated graphics adapter with digital video output for use by televisions of flat-panel displays. The P6IWT-A+ has a slot1 and a socket-370 so that it can be installed with either a slot1 processor (SEPP Celeron or Pentium-II) or a socket-370 processor (PPGA Celeron). The mainboard includes integrated graphics system, integrated audio system, and integrated fax/modem. A powerful internet-ready workstation can be developed with just the addition of processor and memory. Therefore the P6IWT-A+ is the ideal platform for the creation of a powerful value PC.

1

This chapter contains the following information:

- About the Manual explains how the information in this manual is organized
- □ Checklist comprises a list of the standard and optional components that are shipped with this mainboard
- Recommendations lists some Do's and Don'ts from the manufacturer to help ensure reliability and performance from this product
- □ **Features** highlights the functions and components that make this one of the best value mainboards on the market

### About the Manual

The manual consists of the following chapters:

### Introduction

Use the **Introduction** Chapter to learn about the features of the mainboard, and the checklist of items that are shipped with the package.

### Installation

Use the **Installation** Chapter to learn how to install the mainboard and get your system up and running.

### Setup

Use the **Setup** Chapter to configure the mainboard for optimum performance.

### Software

Use the **Software** Chapter to learn how to use the software drivers and support programs that are provided with this mainboard.

## Checklist

Compare the contents of your mainboard package with the standard checklist below. If any item is missing or appears damaged, please contact the vendor of your mainboard package.

### Standard Items

- ✓ 1 x P6IWT-A+ Mainboard
- 1 x Cable/Bracket Pack Diskette drive ribbon cable IDE drive ribbon cable
- ✓ Serial ports extension bracket
- This User s Manual
- ✓ Software Support CD-ROM Disc

### **Optional Items**

✓ 1 x V.90 Fax/modem Card

## Recommendations

This mainboard automatically determines the CPU clock frequency and system bus frequency for the kind of processor that you install. You may be able to change these automatic settings by making changes to jumpers on the mainboard, or changing the settings in the system setup utility. We strongly recommend that you do not overclock the mainboard to run processors or other components faster than their rated speed.

Overclocking components can adversely affect the reliability of the system and introduce errors into your system. Overclocking can permanently damage the mainboard by generating excess heat in components that are run beyond the rated limits.

Components on this mainboard can be damaged by discharges of static electricity. Handle the board carefully holding it by the edges. Don't flex or stress the circuit board. Keep the board in its static-proof packing until you are ready to install it. Follow the static guidelines given at the beginning of Chapter 2.

### **Features**

The key features of this mainboard are the wide range of processors that can be installed, and the high level of integration which includes built-in audio, video, and communications.

### Value-class Processors

Functioning as a platform for a value PC, the P6IWT-A+ is ideally suited for the PPGA (Plastic Pin Grid Array) Celeron processor. The PPGA Celeron has 32k of internal cache memory, 128K of external cache memory, and operates over a 66MHz system bus. The PPGA Celeron ships with clock speeds running from 300 MHz through to 500 MHz. The PPGA Celeron is the premiere choice for an entry-level PC. For slightly better performance, the P6IWT can be installed with a slot-1 processor. The SEPP (Single Edge Processor Package) Celeron is the least expensive slot-1 processor. It has 32K of internal cache memory, 128K of external cache memory (except for older versions), and operates over a 66 MHz system bus. SEPP Celerons ship with clock speed ranging from 266 MHz through 500 MHz.

For higher-performance business class computing, the slot-1 can be installed with a Pentium-II processor cartridge. *Note that the Intel 810 chipset does not support the Pentium-III cartridge, even though it has a slot1 edge connector.* The Pentium-II has 32K of internal cache memory and 512K of external cache memory. They operate over a 100 MHz system bus (except for older versions). The Pentium-II ships with clock speeds running from 233 MHz through to 450 MHz.

### Intel's 810 Chipset

This board features the 810 chipset from Intel. The 810 chipset is designed to reduce the cost and improve the multimedia capability of value PCs. The chipset features an integrated AGP (Accelerated Graphics Port) graphics controller which is optimized to produce smooth rendition of 2D and 3D video. Digital video output is supported so that the system can display on a TV or a flat-panel display with digital video input. The graphics controller improves performance and reduces cost by dynamically allocating a segment of active memory as video memory.

The 810 I/O chip (82801 I/O Controller Hub) makes a direct connection between the graphics system and the IDE controller and the PCI bus. It uses Accelerated Hub Architecture to effectively double the bandwidth between these components enabling more life like audio and video. It includes an integrated Audio-Codec controller (AC97) that lets the

processor more effectively decode sound generated by the integrated audio system or the integrated fax/modem. Finally, the P82802 Firmware Hub allows the system and video BIOS to be stored (eliminating the need for non-volatile CMOS memory) for faster execution, and provides a random number generator to enable strong encryption routines.

### PC-100 Memory Module

The board has two DIMM sockets for the installation of 168-pin, 3.3V non-buffered DIMM memory modules. The DIMM memory modules must be installed with SDRAM memory chips. The board supports a memory bus of 100 MHz, so you can choose high-performance PC-100 memory modules. Each installed memory module can be populated with 8 MB up to 256 MB of memory, so a maximum total of 512 MB memory can be installed. The integrated video system uses a shared memory architecture so that you must reserve some of the installed memory as video memory using the system BIOS. You must install at least one memory module.

### Highly Integrated Design

As well as the Intel 810 chipset, the P6ITW-A+ features other highly integrated silicon chips. The ITE LPC I/O controller handles the mainboard s I/O functions. The CMI 8738/PCI C3DX is a two-chip solution that provides an integrated audio and fax/modem system. The Chrontel CH7007A is a single chip dedicated to converting digital PC output to a TV format.

### **Built-in AGP 3D-Graphics**

The Intel 810 chipset includes an integrated AGP controller that is optimized for smooth 2D and 3D video. The graphics system shares active memory and does not require dedicated video memory. Video is delivered through a regular 15-pin header, or as a low cost alternative to a monitor, the system can display on a regular TV set using either an RCA video out jack or an S-video mini-DIN port.

### **Built-in PCI 3D Sound**

The Elite PCI Audio CMI 8738 is a single chip solution for PCI-bus 3D audio. The chip provides Sound Blaster 16-bit-compatible audio, plus support for Microsoft's DirectSound 3D specification and Aureal A3D interface. The sound ports include jacks for speakers, microphone and stereo in, and a game/MIDI port. The audio system supports full duplex operation and drivers are available for WIN 95/98 and WIN NT 4.0. The audio system can output sound to 4 loudspeakers and also supports SPDIF 24-bit digital sound input and output.

### Built-in V.90 Fax/modem

The PCI C3DX chip is a single chip solution for value PC communications. The chip supports 56 Kbps transmission using rhe V.90 protocol. The chip is integrated with the built-in audio system to support voice as well as data transmissions.

#### **Up-to-date Expansion Options**

This is a full-sized ATX board with a full set of current technology expansion slots. The mainboard no longer supports the legacy ISA (Industry Standard Architecture) 8/16-bit slots. Instead, the board provides five 32-bit PCI (Peripheral Components Interconnect) slots, with each slot supporting Ultra DMA 66/33 and bus mastering. In addition, the board has an AMR slot. The AMR slot lets you install an AMR (Audio Modem Riser) card. Because the regulations regarding the use of modems is different from country to country, mainboard manufacturers can simply install a standard AMR slot which can be used by third-party Audio Modem Riser cards that have been certified for use in the local territory.

#### Integrated I/O

Using the ITE LPC I/O chip and the Intel 810 chipset, the board has a comprehensive set of integrated I/O ports. The I/O port array features PS/2 keyboard and mouse ports, a parallel port, two USB ports, S-video out mini-DIN port, digital video out RCA jack, a monitor port, a game/MIDI port, and three audio jacks. The mainboard has connectors for the installation of two serial ports (the serial ports are supplied on an extension bracket), an infrared port (for IrDA or ASKIR), and a fax/modem card. The mainboard includes connections for floppy diskette drives and two PCI IDE channels.

#### Keyboard Power On Feature

Using the system BIOS setup program, you can configure the system to turn on using a keyboard typed password. A green keyboard is not required.

### Programmable Firmware

The mainboard includes Award BIOS which allows BIOS setting of CPU parameters. The fully programmable firmware enhances the system features and allows users to set power management, CPU and memory timing, LAN and modem wake-up alarms, and so on. The firmware can also be used to set parameters for different Celeron processor clock speeds so that you don't need to change mainboard jumpers and switches.

### Suspend to RAM Feature

This mainboard features the suspend to RAM function. In a suspend to RAM, the system is totally powered down with the exception of the small current required to refresh the system memory. To resume from a suspend to RAM, press the power button (or use the hot keys or password if you have enabled a hot-key or password power on). The system will resume in just a few seconds, and it will appear in exactly the same state as it was before it was suspended to RAM.

7

# **Chapter 2: Installation**

# **Quick Installation Table**

This chapter explains how to successfully install the mainboard into a computer case and build a working system. The installation procedure is as follows:

| Quick Jumper<br>Setting Reference | Provides a quick reference for the jumper settings on this mainboard.                                                                                              |
|-----------------------------------|----------------------------------------------------------------------------------------------------|
| Before you Begin                  | Provides advice on choosing a case,<br>avoiding static electricity damage, and setting<br>jumpers.                                                                 |
| Preparing the<br>Mainboard        | Provides a guide to the mainboard and I/O<br>port locations, full details on the jumper<br>settings, and advice on installing the<br>mainboard in the system case. |
| Install Other<br>Hardware         | Provides guidance on installing essential hardware: processor, memory, hard disk drive, CD-ROM, floppy disk drive, and expansion cards.                            |
| Make the External<br>Connections  | Provides advice on using the external I/O<br>ports to install peripheral devices such as a<br>keyboard, a monitor, a mouse, a printer,<br>loudspeakers, and so on. |

# **Quick Jumper Setting Reference**

If you are familiar with most of the material in this chapter, you can begin preparing the mainboard for installation by using this quick reference to begin the setting the jumpers. A detailed description of the jumper setting appears later in this chapter.

### JP1: Clear CMOS memory jumper

Use this 3-pin jumper top clear all the current data stored in the CMOS memory.

| Function         | Jumper Cap     | ]   | 1 0 0 |
|------------------|----------------|-----|-------|
| Normal operation | Short pins 1-2 | JP1 | 123   |
| Clear CMOS       | Short pins 2-3 |     |       |

### JP2: Keyboard power on jumper

Use this 3-pin jumper to enable keyboard power on with hot keys or password.

| Function                  | Jumper Cap     |     | • 1 |
|---------------------------|----------------|-----|-----|
| Enable keyboard power on  | Short pins 1-2 | JP2 | • 2 |
| Disable keyboard power on | Short pins 2-3 |     | • 3 |

### JP3: Audio/modem enable/disable jumper

Use this jumper to enable or disable the audio system and modem integrated on the mainboard.

| Function            | Jumper Cap     |
|---------------------|----------------|
| Enable audio/modem  | Short Pins 1-2 |
| Disable audio/modem | Short pins 2-3 |

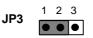

### JP5: Set System bus frequency jumper

Use this jumper to set the system bus frequency at auto-detect, or fixed at 100  $\ensuremath{\mathsf{MHz}}$ 

| Function      | Jumper Cap     |     |
|---------------|----------------|-----|
| Normal        | Short Pins 1-2 | JP5 |
| Force 100 MHz | Short pins 2-3 |     |

### JP6: Audio codec select jumper

Use this jumper to select if the system uses the audio codec chip integrated on the mainboard, or an audio codec chip located on an optional AMR card.

| Function               | Jumper Cap     |     | 123 |
|------------------------|----------------|-----|-----|
| Turn on onboard codec  | Short Pins 1-2 | JP6 |     |
| Turn off onboard codec | Short pins 2-3 |     |     |

# **Before You Begin**

Before you begin to install your P6IWT-A+ mainboard, take some precautions to ensure that you avoid the possibility of damage to the product from static electricity. Ensure too that you are installing the mainboard into a suitable case.

### Static Electricity

In adverse conditions, static electricity can accumulate and discharge through the integrated circuits and silicon chips on this product. These circuits and chips are sensitive and can be permanently damaged by static discharge.

- If possible wear a grounding wrist strap clipped to a safely grounded device during the installation.
- If you don't have a wrist strap, discharge any static by touching the metal case of a safely grounded device before beginning the installation.
- Leave all components inside their static-proof bags until they are required for the installation procedure.
- Handle all circuit boards and electronic components carefully. Hold boards by the edges only. Do not flex or stress circuit boards.

### Choosing a Case

This a full-sized ATX mainboard that measures 305mm x 243mm. It has 5 PCI expansion slots and an AMR slot. The mainboard will fit most ATX cases that are designed for full-sized ATX mainboards. With a full set of expansion slots and support for 4 IDE devices, you might like to choose a case that has a robust power supply unit that delivers at least 250 watts.

Some features on the mainboard are implemented by cabling connectors on the mainboard to indicators and switches on the system case. Ensure that your case supports all the features required. The P6IWT-A+ mainboard can support one or two floppy diskette drives and four enhanced IDE drives. Ensure that your case has sufficient power and space for all the drives that you intend to install.

The mainboard has an unusual set of I/O ports on the rear edge that includes two TV-out ports. Ensure that your case has an I/O template that supports the I/O ports and expansion slots.

### How to Set Jumpers

A jumper consists of two or more pins mounted on the mainboard. Some jumpers might be arranged in a series with each pair of pins numbered differently. Jumpers are used to change the electronic circuits on the mainboard. When a jumper cap is placed on two jumper pins, the pins are SHORT. If the jumper cap is removed (or placed on just a single pin) the pins are OPEN.

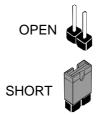

This illustration shows a 2-pin jumper. When the jumper cap is placed on both pins, the jumper is SHORT. If you remove the jumper cap, or place the jumper cap on just one pin, the jumper is OPEN.

This illustration shows a 3-pin jumper. The jumper cap is placed on pins 2 and 3, so this jumper setting is SHORT PINS 2-3.

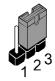

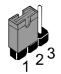

This illustration shows the same 3-pin jumper. The jumper cap is placed on pins 1 and 2, so this jumper setting is SHORT PINS 1-2.

In this manual, all the jumper illustrations clearly show the pin numbers. When you are setting the jumpers, make sure that the jumper caps are placed on the correct pins to select the function or feature that you want to enable or disable.

# Preparing the Mainboard

### Mainboard Guide

Use the following illustration and key to identify the components on your mainboard.

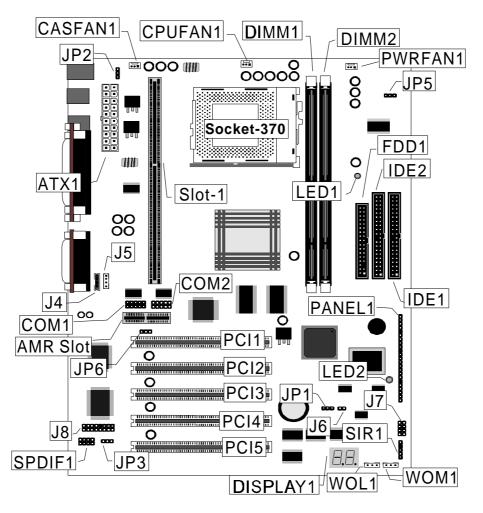

### Key to Mainboard Components

| Component     | Description                                             |
|---------------|---------------------------------------------------------|
| Slot-1        | Slot for Slot-1 processor cartridge                     |
| Socket-370    | Socket for PPGA Celeron Processor                       |
| PCI 1,2,3,4,5 | Five 32-bit PCI Slots                                   |
| AMR Slot      | Slot for an Audio Modem Riser card.                     |
| DIMM 1, 2     | Two slots for 168-pin SDRAM memory module               |
| FDD1          | Connector for floppy disk drives                        |
| IDE1, IDE2    | Primary and secondary IDE channels                      |
| ATX1          | Connector for ATX power supply                          |
| PANEL1        | Panel connector for switches and indicators             |
| WOM1          | Connector for modem wake up                             |
| WOL1          | Connector for LAN wake up                               |
| SIR1          | Connector for infrared port                             |
| SPDIF         | SPDIF In/out connector (24-bit digital audio interface) |
| COM1          | Connector for serial port 1/3                           |
| COM2          | Connector for serial port 2/4                           |
| CASFAN1       | Power connector for case cooling fan                    |
| CPUFAN1       | Power connector for CPU cooling fan                     |
| PWRFAN1       | Power connector for power supply cooling fan            |
| J8            | Onboard modem connector                                 |
| J4            | Audio connector for CD-ROM/DVD drive                    |
| J5            | Auxiliary audio connector for CD-ROM/DVD drive          |
| J6            | Detects when the case is opened                         |
| J7            | Auxiliary USB Ports connector                           |
| JP1           | Clear CMOS memory jumper                                |
| JP2           | Keyboard power on jumper                                |
| JP3           | Audio/modem enable/disable jumper                       |
| JP5           | Set system bus frequency jumper                         |
| JP6           | Select onboard audio codec or AMR audio codec           |
| LED1*         | Suspend-to-RAM indicator                                |
| LED2**        | Suspension Indicator                                    |
| DISPLAY1**    | BIOS debug display                                      |

### \*LED1

This red indicator turns on if your system is suspended to RAM. In a suspend to RAM, the system turns off most of the power-consuming components except for the 3.3V required to refresh the memory. If LED1 is turned on, it warns you that the computer is suspended to RAM and a refresh current is passing through the memory modules. You should not attempt to remove or install memory modules when LED1 is turned on.

### \*\*LED2

This red indicator turns on whenever system is turned on. The LED warns users not to work on the mainboard, for example adding expansion cards or changing jumpers, because the system is still active.

### \*\*\*DISPLAY1

The BIOS debug display is a testing component. If your system has detectable errors, DISPLAY1 will display an error code. You can find out the meaning of the error codes by referring to Appendix 2: Award BIOS POST Code Reference.

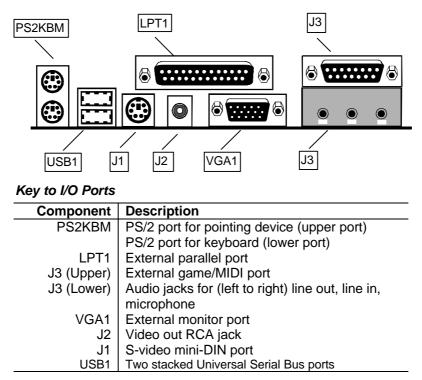

### I/O Ports Side View

### Check the Jumper Settings

Check all the mainboard jumpers to ensure that the board is configured correctly.

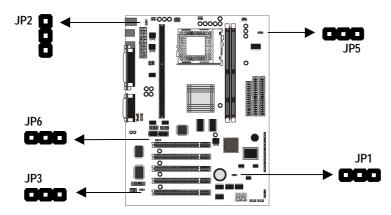

### JP1 Clear CMOS Memory Jumper

This jumper lets you erase the system setup settings that are stored in CMOS memory. You might need to erase this data if incorrect settings are preventing your system from operating. To clear the CMOS memory, turn off the system, disconnect the power cable from the mainboard, and short the appropriate pins for a few seconds.

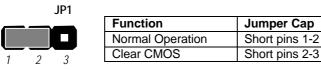

### JP2: Keyboard Power On Jumper

This jumper lets you use a typed-in password as a power switch to turn your system on. If you enable this property, you need to define the password or the hot keys using the setup utility. See Chapter 3.

| Function                  | Jumper Cap     |
|---------------------------|----------------|
| Disable keyboard power on | Short pins 1-2 |
| Enable keyboard power on  | Short pins 2-3 |

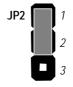

### JP3: Audio/Modem System Enable/disable Jumper

This 3-pin jumper can be used to enable or disable the onboard audio system. If you prefer to install a different audio system on a third party expansion card, you must disable the onboard audio.

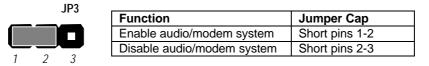

### JP5: Set System Bus Frequency Jumper

Use this 3-pin jumper to set the system bus frequency. In the normal setting, the system automatically selects the correct frequency according to the kind of processor installed. In the Force 100 MHz setting, the system uses a 100 MHz system bus even if the processor is designed to operate with a 66 MHz bus.

| Function                  | Jumper Cap     |
|---------------------------|----------------|
| Auto-detect bus frequency | Short pins 1-2 |
| Force 100 MHz             | Short pins 2-3 |

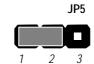

#### JP6: Select audio codec jumper

Use this 3-pin jumper to select if the system uses the audio codec chip installed on the mainboard, or an audio codec chip located on an optional AMR (Audio Modem Riser) card.

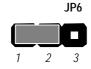

| Function               | Jumper Cap     |
|------------------------|----------------|
| Turn on onboard codec  | Short pins 1-2 |
| Turn off onboard codec | Short pins 2-3 |

# Install the Mainboard in the Case

The mainboard is drilled with a series of holes. Most system cases have mounting brackets installed in the case which correspond to the holes in the mainboard. You can secure the mainboard in the system case by placing the mainboard over the mounting brackets and driving screws through the mainboard into the mounting brackets.

# *Note:* Do not overtighten the screws as this can stress the mainboard.

The illustration below shows a mainboard installing in a standard desktop case.

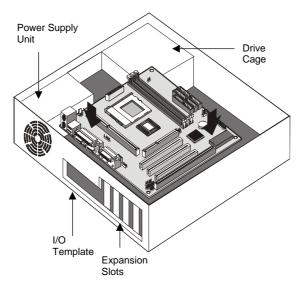

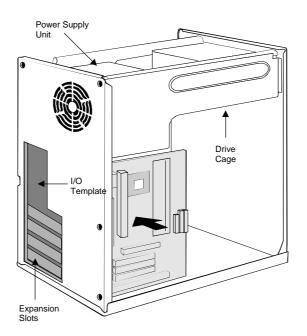

The illustration below shows the mainboard installing into a tower-type case.

# Connecting Power, Chassis Fans, Panel, and Auxiliary USB Ports

After you have installed the mainboard into the system case, connect the power cable from the case power supply unit to the mainboard power connector ATX1. Connect the chassis/power fans (if your case has them) to the 12V power supply connectors CASFAN1or PWRFAN1 on the mainboard. If your case has a case open detect alarm, connect the cable to the case open detect circuit J3. Then connect the case switches and indicators to the PANEL connector on the mainboard.

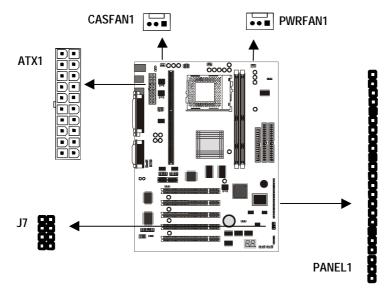

### **Power Connector**

Locate the power cable from the case power supply unit and plug it into the ATX1 power connector.

### **Chassis and Power Fans**

If your case has a cooling fan installed in the chassis, plug the cable from the chassis-mounted fan into the mainboard 12V power supply connector CASFAN1. If your case has a cooling fan for the power supply unit, plug the cable into the 12V power supply connector PWRFAN1.

### J7: Auxiliary USB Connector

This mainboard has two built-in USB ports on the rear edge of the board. Some system cases have built-in USB ports on the chassis that must be connected to a USB connector on the mainboard. If you have this kind of system case, connect the cable from the chassis-mounted USB ports to the J7 connector. Note that if you use the J7 connector, the USB ports on the rear-edge of the mainboard will be disabled.

### **Panel Connector**

The mainboard PANEL1 connector has a standard set of switch and indicator connectors that are commonly found on ATX system cases. Use the illustration below to make the correct connections to the case switches and indicators.

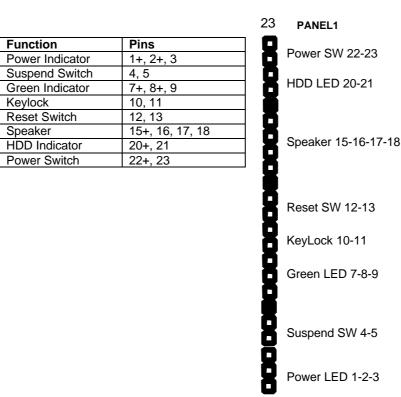

## **Install Other Hardware**

Start installing the essential hardware required to get your system started.

### Install the Processor

This mainboard has a Slot1 processor slot and a Socket-370 processor socket. You can only install one processor however, so you must choose what kind of processor to run on this. To choose a processor, you need to consider the performance requirements of the system and also the price of the processor. Performance is based on the processor design, the clock speed and system bus frequency of the processor, and the quantity of internal cache memory and external cache memory. Higher clock speeds and larger amounts of cache memory deliver greater performance.

### About Slot1 Processors

You can install two kinds of processor into the Slot1: Pentium-II and SEPP Celeron. *Note that although the Pentium-III also has a Slot1 edge connector, it is not supported by the Intel 810 chipset used on this mainboard.* 

### **Intel Pentium-II**

The Pentium –II has a wide range of performance. Pentium-II processors have shipped with clock speeds of 233 MHz through to 450 MHz. Currently you might find that stores only stock Pentium-IIs with clock speeds of 350 MHz and higher. Pentium-IIs with a clock speed of 350 MHz or higher operate over a 100 MHz system bus. Pentium-IIs slower than 350 MHz operate over a 66 MHz system bus. All Pentium-IIs have 32K of internal cache memory and 512K of external cache memory. Pentium-IIs are the most powerful, and the most expensive, processors that you can install on this mainboard.

### **Intel SEPP Celeron**

SEPP stands for Single Edge Processor Package. The SEPP Celeron is similar to a Pentium-II except that it only has 128K of external cache memory. The first generation of SEPP Celerons had no external cache memory at all and ran at 266 MHz. These Celerons do not ship currently but are still supported by this mainboard. SEPP Celerons are available with clock speeds of 266 MHz through to 500 MHz. They all operate over a 66 MHz system bus. The SEPP Celeron is less expensive than a Pentium-II with the same clock speed.

### About Socket-370 Processors

The socket-370 only supports the Intel PPGA Celeron processor.

### **Intel PPGA Celeron**

PPGA stands for Plastic Pin Grid Array. This is a description of the square plastic package that the processor is embedded in. The PPGA Celeron is identical to the SEPP Celeron, except for the external packaging. PPGA Celerons run at clock speeds from 300 MHz through to 500 MHz. All the current PPGA Celerons operate over a 66 MHz system bus. The PPGA Celeron is less expensive than a SEPP Celeron with the same clock speed.

### Installing a Slot1 Processor

This board has a SLOT1 processor cartridge slot. The slot must be installed with a cartridge holder that supports the processor cartridge. The cartridge holder may be already installed on your mainboard with the support brackets folded over. In this case simply pull the support brackets into the upright position.

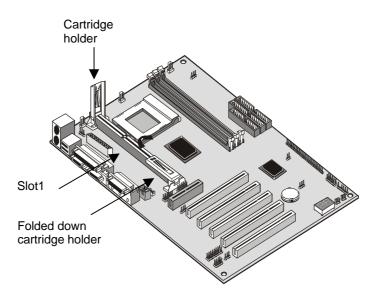

If the cartridge holder is not already installed, install it onto the slot1. Some cartridge holders are in two parts, one part for each end of the slot1. Other cartridge holders are a single assembly that sits over the whole length of the slot1. Some cartridge holders are secured in place with screws. If you have this kind of cartridge holder, don't overtighten the screws as this can stress the mainboard. Some cartridge holders are secured in place with plastic pins. In this case, place the mainboard on a foam plastic mat when you push the pins into place.

Some cartridge holders also include a support bar for the processor heat sink. This bar installs to the side of the cartridge holder. Some processor cartridges have support struts for the heat sink which lock into the support bar. The documentation supplied with the processor shows how to do this.

### Install the Processor Cartridge

After you have installed the cartridge holder, follow the instructions supplied with the processor cartridge to insert the cartridge into the holder. If the processor has a cooling fan, connect the power cable of the fan to the power supply connector on the mainboard CPUFAN1.

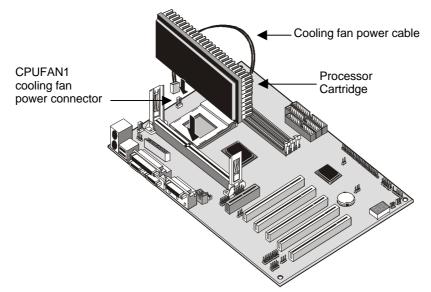

The mainboard must be configured to deliver the correct clock speed and the correct system bus for the kind of processor that you have installed. You can do this by using the system setup utility. The first time you start the system, immediately enter the setup system and make the appropriate settings. Usually, you can automatically configure the CPU by using the BIOS Features page of the setup utility. See Chapter 3 for more information.

### Installing a Socket-370 Processor

If you have decided to install the mainboard with a PPGA Celeron processor, follow the steps below.

### Locate the Socket-370 and CPUFAN1

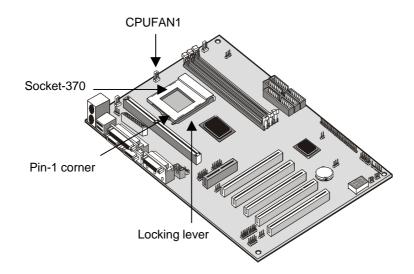

- 1. On the mainboard, locate the socket-370 and CPUFAN1.
- 2. On the socket-370, pull the locking lever away from the socket to unhook it and then raise the locking lever to the upright position.
- 3. Identify the pin-1 corner on the socket-370 and the pin-1 corner on the processor. The socket pin-1 corner is adjacent to the handle of the locking lever. The processor pin-1 corner is beveled.
- 4. Matching the pin-1 corners, drop the processor into the socket. No force is required and the processor should seat into the socket easily.
- 5. Swing the locking lever down and hook it under the latch on the edge of the socket. This locks the processor in place.
- 6. Locate the power cable on the heatsink/cooling fan assembly that is attached to the top of the processor.
- 7. Plug the power cable into the CPUFAN1 12V power supply on the mainboard.

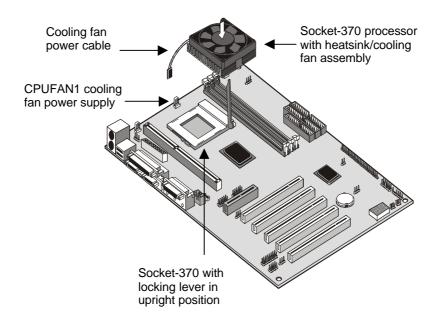

The mainboard must be configured to deliver the correct clock speed and the correct system bus for the kind of processor that you have installed. You can do this by using the system setup utility. The first time you start the system, immediately enter the setup system and make the appropriate settings. Usually, you can automatically configure the CPU by using the CPU & BIOS Features page of the setup utility. See Chapter 3 for more information.

### Install the Memory Modules

For this mainboard, you must use 168-pin 3.3V non-buffered Dual In-line Memory Modules (DIMMs). The memory chips must be standard or registered SDRAM (Synchronous Dynamic Random Access Memory). The memory bus can run at 100 MHz. If your processor operates over a 100 MHz system bus, you must install PC-100 memory that also operates over a 100 MHz bus. If you install a processor that operates over a 66 MHz bus, you can install memory chips that operate at 66 MHz.

You must install at least one memory module. You can install the memory module in either DIMM1 or DIMM2. Each module may be installed with up to 256 MB of memory so the maximum capacity is 512 MB. The mainboard supports memory chips that have EC (Error Correction) or ECC (Error Correction Code).

1. Locate the DIMM slots on the mainboard.

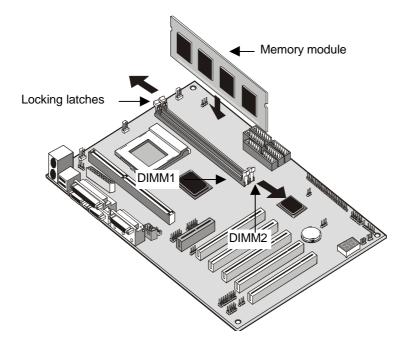

2. The DIMM slots are keyed with notches and the DIMMs are keyed with cut-outs so that they can only be installed correctly. Check that

the cut-outs on the DIMM module edge connector match the notches in the DIMM slot.

- 3. Push the latches on each side of the DIMM slot down.
- 4. Install the DIMM module into the slot and press it carefully but firmly down so that it seats correctly. The latches at either side of the slot will be levered upwards and latch on to the edges of the DIMM when it is installed correctly.

### Install a Hard Disk Drive and CD-ROM

This section describes how to install IDE devices such as a hard disk drive and a CD-ROM drive.

**Note:** Ribbon cable connectors are usually keyed so that they can only be installed correctly on the device connector. If the connector is not keyed make sure that you match the pin-1 side of the cable connector with the pin-1 side of the device connector. Each connector has the pin-1 side clearly marked. The pin-1 side of each ribbon cable is always marked with a red stripe on the cable.

### About IDE Devices.

Your mainboard has a primary IDE channel interface (IDE1) and a secondary IDE interface (IDE2). The mainboard ships with one IDE ribbon cable which supports one or two IDE devices. All IDE devices have jumpers or switches that can be used to set the IDE device as MASTER or SLAVE.

If you install two IDE devices on one cable, you must make sure that one device is set to MASTER and the other device is set to SLAVE. The documentation of your IDE device explains how to do this.

If you want to install more than two IDE devices, obtain a second IDE cable and you can add two more devices to the secondary IDE channel. If there are two devices on the cable, make one MASTER and one SLAVE.

### Installing a Hard Disk Drive

- 1. Install the hard disk drive into the drive cage in your system case.
- 2. Plug the IDE cable into the primary IDE channel on the mainboard IDE1.
- Plug one of the connectors on the IDE cable into the IDE connector on the back edge of the hard disk drive. It doesn't matter which connector on the cable that you use. Make sure that you have the pin-1 side of the cable matched with the pin-1 side of the connector.
- 4. Plug a power cable from the case power supply unit into the power connector on the back edge of the hard disk drive.
- 5. When you first start up your system, go immediately to the setup utility and use the IDE Hard Disk Auto Detect feature to configure the IDE devices that you have installed. See Chapter 3 for more information.

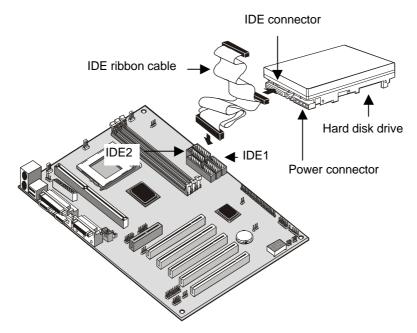

### Installing a CD-ROM/DVD Drive

- 1. Install the CD-ROM/DVD drive into the drive cage in your system case. Plug the IDE cable into the primary IDE channel on the mainboard IDE1.
- Plug one of the connectors on the IDE cable into the IDE connector on the back edge of the CD-ROM/DVD drive. It doesn't matter which connector on the cable that you use. Make sure that you have the pin-1 side of the cable matched with the pin-1 side of the connector.
- 3. Plug a power cable from the case power supply unit into the power connector on the back edge of the CD-ROM/DVD drive.
- 4. Use the audio cable provided with the CD-ROM/DVD drive to connect the audio connector on the rear edge of the CD-ROM/DVD drive to the one of the two audio-in connectors J4 and J5 on the mainboard.
- When you first start up your system, go immediately to the setup utility and use the IDE Hard Disk Auto Detect feature to configure the IDE devices that you have installed. See Chapter 3 for more information.

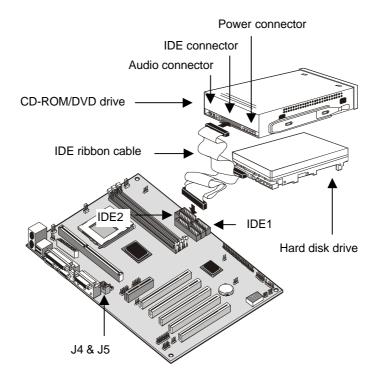

### Installing a Floppy Diskette Drive

The mainboard has a floppy diskette drive interface and it ships with a diskette drive ribbon cable that supports one or two floppy diskette drives. You can install a 5.25" drive or a 3.5" drive with various capacities. The floppy diskette drive cable has one type of connector for a 5.25" drive and another type of connector for a 5.25" drive

- 1. Install the floppy diskette drive into the drive cage in your system case. Plug the diskette drive cable into the diskette drive interface on the mainboard FDD1.
- 2. Plug one of the connectors on the diskette drive cable into the data connector on the back edge of the floppy diskette drive. Make sure that you have the pin-1 side of the cable matched with the pin-1 side of the connector.
- 3. Plug a power cable from the case power supply unit into the power connector on the back edge of the diskette drive.
- 4. When you first start up your system, go immediately to the setup utility and use the Standard page to configure the floppy diskette drives that you have installed. See Chapter 3 for more information.

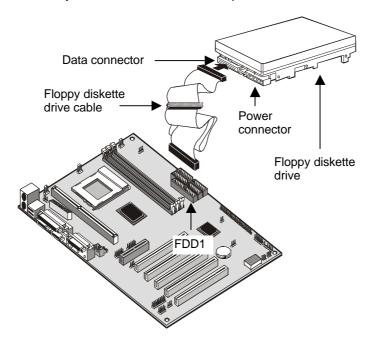

### Using the Expansion Slots

This mainboard has five 32-bit PCI expansion slots and one AMR slot.

**PCI Slots:** The PCI slots can be used to install add-in cards that have the 32-bit PCI (Peripheral Components Interconnect) interface.

**AMR Slot:** The AMR (Audio Modem Riser) slot is an industry standard slot that allows for the installation of a special audio/modem riser card. Different territories have different regulations regarding the specifications of a modem card. You can purchase an AMR card that is approved in your area and install it directly into the AMR slot.

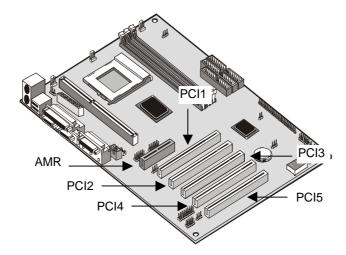

- 1. Before installing an expansion card, check the documentation for the card carefully. If the card is not Plug and Play, you may have to manually configure the card before installation.
- 2. Select which expansion slot you are going to use for your add-in card.
- In the system case, remove the blanking plate from the slot in the system case that corresponds to the expansion slot that you are going to use.
- 4. Position the edge connector of the add-in card over the expansion slot. Position the metal bracket of the card in the empty slot in the system case.

- 5. Install the edge connector of the add-in card into the expansion slot. Press down quite firmly so that you are sure that the edge connector is correctly seated in the slot.
- 6. Secure the metal bracket of the card in the empty slot in the system case with a screw.
- 7. For some add-in cards, for example graphics adapters and network adapters, you have to install drivers and software before you can begin using the add-in card.

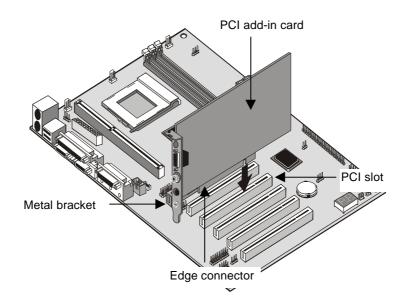

**Note:** If you have installed an AMR card, you should check the settings of jumpers JP3 (audio/modem enable/disable) and JP6 (select onboard codec or AMR codec). You should disable the onboard audio/modem to avoid conflicts with the AMR card. You can use the AMR codec chip (if it has one) or the onboard codec chip.

#### Add-in Card Options

The mainboard has two features that can be used if you have installed either a fax/modem card or a network adapter card.

#### WOL1: Wake on LAN

If you have installed a network adapter (LAN adapter), you can use the cable provided with the card to plug into the WOL1 connector on the mainboard. This is the Wake On LAN feature. When your system is in a power–saving mode, any traffic through the network automatically resume the system. You must enable this item using the Power Management page of the setup utility. See Chapter three for more information.

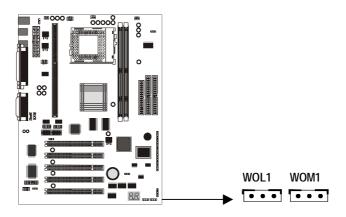

#### WOM1: Wake on Modem

If you have installed a fax/modem card, you can use the cable provided with the card to plug into the WOM1 connector on the mainboard. This is the Wake On Modem feature. When your system is in a power–saving mode, any incoming calls to the modem automatically resume the system. You must enable this item using the Power Management page of the setup utility. See Chapter three for more information.

#### Install Options and Extension Brackets

This mainboard has a number of special connectors that allow you to add optional features to your system. You can install any of the following items:

- Fax/modem card option
- Infrared port
- Serial ports extension bracket
- 24-bit digital audio extension bracket (SPDIF)

#### Fax/modem Card

You must install the fax/modem card in order to use the built-in fax/modem.

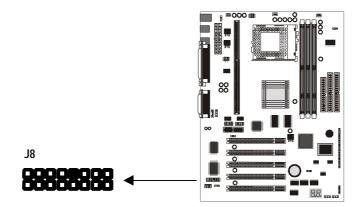

The fax/modem card is supplied with this mainboard.

- 1. Locate the J8 fax/modem connector on the mainboard.
- 2. Remove the expansion slot blanking plate from the system chassis that is adjacent to the fax/modem connector.
- 3. Install the fax/modem card on to the J8 connector as shown below. The RJ11 Line and Telephone sockets on the bracket are positioned in the expansion slot with the removed blanking plate.

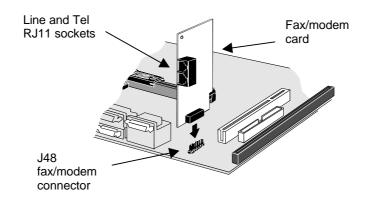

#### Serial Ports Extension Bracket

If you want to have external serial ports available in your computer case, you must install the serial ports extension bracket.

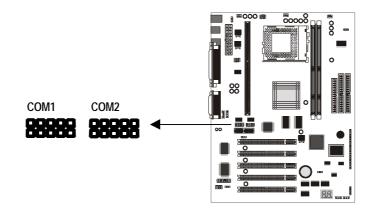

The serial ports extension bracket is supplied with this mainboard.

- 1. Locate the two serial port connectors COM1 and COM2. Remove a blanking plate from a free expansion slot in the system chassis.
- Plug the two cables from the serial ports extension bracket. You can connect either of the cables to either of the connectors. The port connected to COM1 is identified as serial port COM1/3. The port connected to COM2 is identified as COM2/4
- 3. Install the metal bracket into the expansion slot in the system chassis from which you removed the blanking plate.

4. Secure the bracket by driving a screw through the slot in the top of the metal bracket into the system chassis.

**Note:** An IR port and a second serial port use the same resources, and they may use some of the resources required by a fax/modem card. If you have more than one of these items installed, you may not be able to use them at the same time. You can use the Peripherals page of the setup utility to switch resources between an IR port and a second serial port. See Chapter 3 for more information.

#### Infrared Port

This option can be purchased from third-party vendors.

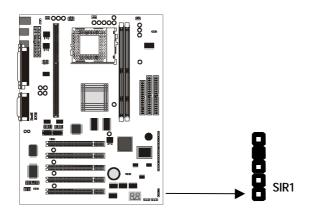

- 1. Connect the cable from the optional IR port to the SIR1 connector on the mainboard.
- 2. After you have connected the cable, secure the optional IR port to the appropriate place on your system case.

**Note:** An IR port and a second serial port use the same resources, and they may use some of the resources required by a fax/modem card. If you have more than one of these items installed, you may not be able to use them at the same time. You can use the Peripherals page of the setup utility to switch resources between an IR port and a second serial port. See Chapter 3 for more information.

#### **Digital Audio Extension Bracket**

You can purchase an optional 24-bit digital audio extension bracket from a third-party vendor. You can use the audio RCA jacks to connect to digital audio devices. If your CD-ROM/DVD drive has digital audio output, you can connect it to the input pins of the SPDIF connector.

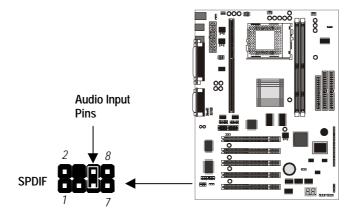

On the mainboard, locate the digital audio connector SPDIF. Connect the cable from the digital audio extension bracket to SPDIF. If you have digital audio output from your CD-ROM/DVD drive, connect it to the marked audio input pins.

## Make the External Connections

After you have installed the mainboard, make the connections to the external ports.

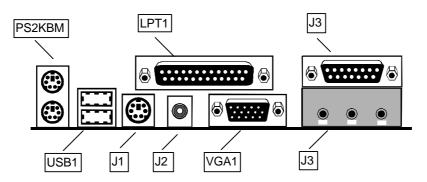

- PS2KBM is a stack of two PS/2 mini-DIN ports. The upper port can be used by a PS/2 mouse or pointing device. The lower port can be used by a PS/2 keyboard.
- LPT1 is a parallel port that can be used by printers or other parallel communications devices. The system identifies the parallel port as LPT1.
- 3. The upper 15-pin port J3 is a game/MIDI port. You can use this port to connect a joystick or a MIDI device to your system
- 4. The lower part of J3 is three audio jacks. The left side jack is for a stereo line out signal. The middle jack is for a stereo line in signal. The right side jack is for a microphone.
- 5. VGA1 is the connector for a display monitor. Plug the data cable from the monitor into VGA1.
- J2 is a video-out RCA jack. Use this port to send the video output of the system to a video device that uses RCA jackplugs, for example most TV sets and VCRs.
- 7. J1 is a mini-DIN port for S-Video. Use this port to send the video output of the system to a video device that uses the S-Video interface, for example some VCRs and video cameras.
- 8. USB1 is a stack of two Universal Serial Bus ports. Use these ports to connect to USB devices.

#### **External Connector Color Coding**

To help identify the external connectors, many connectors now use standard colors as shown in the table below.

#### Connector

Color Blue Light blue Lime White Grey Pink Gold Burgundy Purple Green Teal or Turquoise Orange Brown Black Yellow None

## **Chapter 3: Setup**

## About the Setup Utility

This chapter explains how to use and modify the BIOS setup utility that is stored on the mainboard. The setup utility stores data about the mainboard components and the configuration of devices that are connected to it. This information is used to test and initialize components at start-up time and to make sure everything runs properly when the system is operating.

The setup utility is installed with a set of default values. You will probably have to make changes to the setup utility whenever you add new components to your system such as new disk drives. You may be able to generate increased performance by changing some of the timing values in the setup, but this can be limited by the kind of hardware you are using, for example the rating of your memory chips. In certain circumstances, the system may generate an error message that asks you to make changes to the setup utility. This happens when the system finds an error during the POST (Power On Self Test) that it carries out at start up.

#### Starting the Setup Utility

You can only start the setup utility shortly after the computer has been turned on. A prompt appears on the computer display which says "*Press DEL to run Setup*". When you see this prompt, press the **Delete** key, and the system will start the setup utility and display the main menu of the utility.

#### Using the Setup Utility

When you start setup, the main menu appears. The main menu of the setup utility shows a list of the options that are available. A highlight shows which option is currently selected. You can use the cursor arrow keys to move the highlight to other options. When an option is highlighted, you can execute the option by pressing the **Enter** key.

Some options lead to dialog boxes which ask you verify that that you wish to execute that option. You usually answer these dialogs by typing **Y** for yes and **N** for no. Some options lead to dialog boxes which ask for more information. Setting passwords have this kind of dialog box.

| CMOS Setup Utility - Copyright (C) 1984–1999 Award Software                   |                                                    |  |
|-------------------------------------------------------------------------------|----------------------------------------------------|--|
| Standard CMOS Features                                                        | ▶ Frequency/Voltage Control                        |  |
| <ul> <li>Advanced BIOS Features</li> <li>Advanced Chipset Features</li> </ul> | Load Fail-Safe Defaults<br>Load Optimized Defaults |  |
| <ul> <li>Integrated Peripherals</li> <li>Power Management Setup</li> </ul>    | Set Supervisor Password<br>Set User Password       |  |
| <ul> <li>PnP/PCI Configurations</li> <li>PC Health Status</li> </ul>          | Save & Exit Setup<br>Exit Without Saving           |  |
| Esc : Quit F9 : Menu in BIOS ↑↓→← : Select Item<br>F10 : Save & Exit Setup    |                                                    |  |
| Time, Date, Hard Disk Type                                                    |                                                    |  |

Some options (marked with a triangle) lead to tables of items that usually have a value on the right side. The value of the first item is highlighted, and you can use the cursor arrow keys to select any of the other values in the table of items. When an item is highlighted, you can change the value by pressing the **PageUp** or **PageDown** keys, or the **Plus** or **Minus** keys. The **PageUp** and **Plus** keys cycle forward through the available values, the **PageDown** and **Minus** keys cycle backwards through the values.

When you are in the main menu, you can exit the utility by pressing the **Escape** key. You can save the current selections and exit the utility by pressing the **F10** key. When you are in one of the options that displays a dialog box, you can return to the main menu by pressing the **Escape** key.

When you are in an option that displays a table of items, you can return to the main menu by pressing the **Escape** key. For some items, you can display a help message by pressing the **F2** key. You can display a general help screen by pressing **F1**. Press **F5** to discard any changes you have made and return all items to the value that they held when the setup utility was started. Press **F6** to load the displayed items with a standard list of fail-safe values. Press **F7** to load the displayed items with a high-performance list of default values.

#### How to Flash a New BIOS

You can install an updated BIOS for this motherboard that you can download from the manufacturer's website. New BIOS may provide support for new peripherals, improvements in performance or fixes to address known bugs. Install a new BIOS as follows:

- 1. Some mainboards have a Flash BIOS jumper that protects the current BIOS from being changed or overwritten. If your mainboard has this jumper, change the setting to allow flashing a new BIOS.
- 2. Some Setup programs have an item called Firmware Write Protect that prevents the BIOS from being overwritten. If your BIOS has this item (check the Advanced BIOS Features Setup page) disable it for the present.
- 3. Your computer must be running in a real-mode DOS environment, not the DOS window of Windows NT or Windows 95/98. We recommend that you create a new formatted DOS system floppy diskette.
- 4. Locate the flash memory utility on the support CD-ROM. It's called AWD712.EXE. Copy this file to the new system diskette.
- 5. Copy the new BIOS file that you downloaded from the manufacturer's website to the newly formatted system diskette.
- 6. Turn off your computer and insert the newly formatted DOS diskette in your computer's diskette drive.
- 7. You might need to run the setup utility and change the boot priority items on the Advanced BIOS Features Setup page, to force your computer to boot from the floppy diskette drive first.
- At the A:\ prompt, after your computer has booted a clean DOS from the diskette, type in the filename AWD712 and press Enter.

| tt:)Auand | FLASH MEMORY WRITER V7.12<br>Software 1998 ATT Kights Reserved |
|-----------|----------------------------------------------------------------|
| Flas      | h Iype -                                                       |
| flle Name | to Program :                                                   |
|           |                                                                |
|           |                                                                |
|           |                                                                |
|           |                                                                |
|           |                                                                |

- In the opening dialog box, type in the filename of the new BIOS and follow the onscreen directions to flash the new BIOS to the motherboard.
- 10. When the installation is complete, remove the floppy diskette from the diskette drive and restart your computer. If your mainboard has a Flash BIOS jumper, don't forget to reset the jumper to protect the newly installed BIOS from being overwritten.

## **Standard CMOS Features Option**

This option displays a table of items which defines basic information about your system.

| CMOS Setup Utility - Copyright (C) 1984-1999 Award Software<br>Standard CMOS Features                                                                                                    |                                            |                                                                         |
|----------------------------------------------------------------------------------------------------|--------------------------------------------|-------------------------------------------------------------------------|
| Date (mm:dd:yy)<br>Time (hh:mm:ss)<br>) IDE Primary Master<br>) IDE Primary Slave<br>) IDE Secondary Master<br>) IDE Secondary Slave<br>Drive A<br>Drive B<br>Floppy 3 Mode Support<br>Video<br>Halt On<br>Base Memory<br>Extended Memory<br>Total Memory | Press Enter None<br>1.44M, 3.5 in.<br>None | Item Help<br>Menu Level ►<br>Change the day, month,<br>year and century |
| ↑↓→+:Move Enter:Select +/-/PU/PD:Value F10:Save ESC:Exit F1:General Help<br>F5:Previous Values F6:Fail-Safe Defaults F7:Optimized Defaults                                                                                                    |                                            |                                                                         |

#### Date and Time

The Date and Time items show the current date and time held by your computer. If you are running a Windows OS, these items are automatically updated whenever you make changes to the Windows Date and Time Properties utility.

#### IDE Devices Defaults: None

Your computer has two IDE channels (Primary and Secondary) and each channel can be installed with one or two devices (Master and Slave). Use these items to configure each device on the IDE channel. Press **Enter** to display the IDE sub-menu.

| IDE HDD Auto-Detection | Press Enter | Item Help                        |
|------------------------|-------------|----------------------------------|
| IDE Primary Master     | Auto        | Menu Level 🕨                     |
| Access Mode            | Auto        | To auto-detect the               |
| Capacity               | 0 MB        | HDD's size, head<br>this channel |
| Cylinder               | 0           |                                  |
| Head                   | 0           |                                  |
| Precomp                | 0           |                                  |
| Landing Zone           | 0           |                                  |
| Sector                 | 0           |                                  |
|                        |             |                                  |
|                        |             |                                  |
|                        |             |                                  |
|                        |             |                                  |

#### **IDE HDD Auto-Detection**

Press **Enter** while this item is highlighted if you want the setup utility to automatically detect and configure a hard disk drive on the IDE channel.

#### IDE Primary/Secondary Master/Slave

If you leave this item at *Auto*, the system will automatically detect and configure any IDE devices it finds. If it fails to find a hard disk, change the value to *Manual* and then manually configure the drive be entering the characteristics of the drive in the items below (Capacity, Cylinder, Head, Precomp, etc.), If you have no device installed change the value to *None*.

#### Access Mode

This items defines some special ways that can be used to access IDE hard disks such as LBA (Large Block Addressing). Leave this value at *Auto* and the system will automatically decide the fastest way to access the hard disk drive.

Press **Esc** to close the IDE device sub-menu and return to the Standard CMOS Features page.

| Drive A and Drive B                       | Default: 1.44M, 3.5 in., None      |
|-------------------------------------------|------------------------------------|
| These items define the characteristics of | any diskette drive attached to the |
| system. You can connect one or two disk   | ette drives.                       |

#### Floppy 3 Mode Support Default: Disabled

Floppy 3 mode refers to a 3.5" diskette with a capacity of 1.2 MB. Floppy 3 mode is sometimes used in Japan.

Video Default: EGA/VGA This item defines the video mode of the system. This mainboard has a built-in VGA graphics system so you must leave this item at the default value.

#### Default: All Errors

This item defines the operation of the system POST (Power On Self Test) routine. You can use this item to select which kind of errors in the POST are sufficient to halt the system.

Base Memory, Extended Memory, Total Memory These items are automatically detected by the system at start up time.

## Advanced BIOS Features Setup Option

Halt On

This option displays a table of items which defines more advanced information about your system. You can make modifications to most of these items without introducing fatal errors to your system. Note that the page has a scroll-bar to scroll down to more items.

| Anti-Virus Protection                                                                                                    | Disabled                                                                                                    |   | Item Help                                                                                                    |
|----------------------------------------------------------------------------------------------------|----------------------------------------------------------------------------------------------------|---|----------------------------------------------------------------------------------------------------|
| CPU Internal Cache<br>External Cache<br>CPU L2 Cache ECC Checking<br>Processor Number Feature<br>Quick Power On Self Test<br>First Boot Device<br>Second Boot Device<br>Third Boot Device<br>Boot Other Device<br>Swap Floppy Drive<br>Boot Up Floppy Seek<br>Boot Up Floppy Seek<br>Boot Up Ploppy Seek<br>Boot Up NumLock Status<br>Gate A20 Option<br>FirmWare Write Protect<br>Chassis Open Warning<br>Typematic Rate Setting | Enabled<br>Enabled<br>Floppy<br>HDD-0<br>LS/ZIP<br>Enabled<br>Disabled<br>On<br>Normal<br>Disabled<br>Disabled |   | Menu Level<br>Allows you to choose<br>the VIRUS warning<br>feature for IDE Hard<br>Disk boot sector<br>protection. If this<br>function is enabled<br>and someone attempt to<br>write data into this<br>area, BIOS will show a<br>warning message on<br>screen and alarm beep |
| I pomacio naco Scoring                                                                                                    | DIDUDIDU                                                                                                    | ▼ |                                                                                                    |

#### Anti-Virus Protection

Default: Disabled

When this item is enabled it provides some protection against viruses which try to write to the boot sector and partition table of your hard disk drive. This item is *Disabled* as a default. You need to disable it so that you can install an operating system. We recommend that you enable Anti-Virus Protection as soon as you have installed your disk with an OS.

#### CPU Internal Cache

#### Default: Enabled

All the processors that can be installed in this mainboard use internal (level 1) cache memory to improve performance. Leave this item at the default value *Enabled* for better performance.

#### External Cache Default: Enabled

Most processors that can be installed in this system use external (L2) cache memory to improve performance. The exceptions are older SEPP Celeron CPUs running at 266 or 300 MHz. Enable this item for all but these two processors.

#### CPU L2 Cache ECC Checking Default: Enabled

This item enables or disables ECC (Error Correction Code) error checking on the CPU cache memory. We recommend that you leave this item at the default value.

#### Processor Number Feature Default: Enabled

Each Pentium-III processor cartridge is installed with a unique processor number. This number may be used for verification in internet transactions and ecommerce. If you prefer not to use or distribute the unique processor number, use this item to suppress the processor number.

#### Quick Power On Self Test Default: Enabled

You can enable this item to shorten the power on testing and have your system start up a little faster. You might like to enable this item after you are confident that your system hardware is operating smoothly.

#### First/Second/Third Boot Device Default: Floppy/HDD-0/LS/ZIP

Use these three items to select the priority and order of the devices that your system will search for an operating system at start-up time.

#### Boot Other Device Default: Enabled

If you enable this item, the system will search all other possible locations for an operating system if it fails to find one in the devices specified under the first, second and third boot devices.

#### Swap Floppy Drive Default: Disabled

If you have two floppy diskette drives in your system, this item allows you to swap around the assigned drive letters so that drive A becomes drive B, and drive B becomes drive A.

#### Boot Up Floppy Seek Default: Enabled

If this item is enabled, it checks the geometry of the floppy disk drives at start-up time. You don't need to enable this item unless you have a old diskette drive with 360K capacity.

#### Boot Up NumLock Status

Gate A20 Option

Default: On

This item defines if the keyboard Num Lock key is active when your system is started.

#### Default: Normal

This item defines how the system handles legacy software that was written for an earlier generation of processors. Leave this item at the default value.

*Firmware Write Protect Default: Disabled* If you enable this item, it protects the firmware (BIOS) from being overwritten. Disable this item if you plan to flash a new BIOS to the system.

**Chassis Open Warning Default: Disabled** If you have connected a chassis open circuit to the Chassis Open detect connector on the mainboard, use these items to enable or disable the feature and determine the setting of the feature.

#### Typematic Rate Setting Default: Disabled

If this item is enabled, you can use the following two items to set the typematic rate and the typematic delay settings for your keyboard.

Typematic Rate (Chars/Sec)Default: 6If the item Typematic Rate Setting is enabled, you can use this item to define<br/>how many characters per second are generated by a held-down key.

Typematic Delay (Msec)Default: 250If the item Typematic Rate Setting is enabled, you can use this item to define<br/>how many milliseconds must elapse before a held-down key begins generating<br/>repeat characters.

Security Option Default: Setup If you have installed password protection, this item defines if the password is required at system start up, or if it is only required when a user tries to enter the setup utility.

OS Select For DRAM > 64 MB Default: Non-OS2 This item is only required if you have installed more than 64 MB of memory and you are running the OS/2 operating system. Otherwise, leave this item at the default Non-OS2.

**Report No FDD for WIN 95 Default: Yes** If you are running a system with no floppy drive and using the Windows 95 OS, select Yes for this item to ensure compatibility with the Windows 95 logo certification.

## **Advanced Chipset Features Option**

This option displays a table of items that define critical timing parameters of the mainboard components including the memory, and the system logic. Generally, you should leave the items on this page at their default values unless you are very familiar with the technical specifications of your system hardware. If you change the values incorrectly you may introduce fatal errors or recurring instability into your system. Note that the page has a scroll-bar to scroll down to more items.

| SDRAM CAS Latency Time     | 3          | Item Help    |
|----------------------------|------------|--------------|
| SDRAM Cycle Time Tras/Trc  |            |              |
| SDRAM RAS-to-CAS Delay     | 3          | Menu Level 🕨 |
| SDRAM RAS Precharge Time   | 3          |              |
| System BIOS Cacheable      | Enabled    |              |
| Video BIOS Cacheable       | Enabled    |              |
| Memory Hole At 15M-16M     | Disabled   |              |
| Delayed Transaction        | Enabled    |              |
| On-Chip Video Window Size  | 64MB       |              |
| * Onboard Display Cache Se | tting *    |              |
| Initial Display Cache      | Enabled    |              |
| CAS# Latency               | 3          |              |
| Paging Mode Control        | Close      |              |
| RAS-to-CAS Override        | by CAS# LT |              |
| RAS# Timing                | Slow       |              |
| RAS# Precharge Timing      | Slow       |              |
| mon recharge riving        | 010        |              |
|                            |            |              |
|                            |            |              |

| SDRAM CAS latency Time              | Default: 3               |
|-------------------------------------|--------------------------|
| SDRAM Cycle Time Tras/Trc           | Default: 6/8             |
| SDRAM RAS-to-CAS Delay              | Default: 3               |
| SDRAM RAS Precharge Time            | Default: 3               |
| as four itams sat the timing and wa | it states for SDRAM mome |

These four items set the timing and wait states for SDRAM memory. We recommend that you leave these items at the default value.

| System BIOS Cacheable | Default: Enabled                                                                 |
|-----------------------|----------------------------------------------------------------------------------|
| Video BIOS Cacheable  | Default: Enabled                                                                 |
| ,                     | stem BIOS to be cached in memory for you leave these items at the default value. |

#### Memory Hole at 15M-16M Default: Disabled

This item can be used to reserve memory space for some ISA expansion cards that require it.

## Delayed TransactionDefault: EnabledIf the chipset has an embedded 32-bit write buffer to support delay transactioncycles, you can enable this item to provide compliance with PCI Ver. 2.1specifications. We recommend that you leave this item at the default value.

\_

#### On-Chip Video Window Size Default: 64 MB

This item defines the size of the aperture if you use an AGP graphics adapter. It refers to a section of the PCI memory address range used for graphics memory. We recommend that you leave this item at the default value.

#### \* On Board Display Cache Setting \*

The items under this heading are used to set the parameters for Display cache memory which may be optionally installed on your mainboard. Igf you have display cache memory, we recommend that you leave these items at the default setting.

## **Integrated Peripherals Option**

This option displays a list of items which defines the operation of some peripheral items on the system's input/output ports.

| CMOS Setup Utility – Copyright (C) 1984–1999 Award Software<br>Integrated Peripherals |                                                                                |                                                   |
|---------------------------------------------------------------------------------------|--------------------------------------------------------------------------------|---------------------------------------------------|
| On-Chip Primary PCI IDE<br>On-Chip Secondary PCI IDE                                  |                                                                                | Item Help                                         |
| IDE Primary Master PIO                                                                | Auto                                                                           | Menu Level 🕨                                      |
| IDE Primary Slave PIO                                                                 | Auto                                                                           |                                                   |
| IDE Secondary Master PIO                                                              | Auto                                                                           |                                                   |
| IDE Secondary Slave PIO                                                               | Auto                                                                           |                                                   |
| IDE Primary Master UDMA                                                               |                                                                                |                                                   |
| IDE Primary Slave UDMA                                                                | Auto                                                                           |                                                   |
| IDE Secondary Master UDMA                                                             | Auto                                                                           |                                                   |
| IDE Secondary Slave UDMA                                                              | Auto                                                                           |                                                   |
| USB Controller                                                                        | Enabled                                                                        |                                                   |
| USB Keyboard Support                                                                  | Disabled                                                                       |                                                   |
| Init Display First                                                                    | PCI Slot                                                                       |                                                   |
| Hardware Reset                                                                        | Enabled                                                                        |                                                   |
| Onboard PCI Audio                                                                     | Enabled                                                                        |                                                   |
| Onboard PCI Modem                                                                     | Disabled                                                                       |                                                   |
| AC97 Audio                                                                            | Disabled<br>PCI Slot<br>Enabled<br>Enabled<br>Disabled<br>Disabled<br>Disabled |                                                   |
| AC97 Modem                                                                            | Disabled                                                                       |                                                   |
| IDE HDD Block Mode                                                                    | Enabled <b>v</b>                                                               |                                                   |
| ^↓→←:Move Enter:Select +/-/<br>F5:Previous Values F6:                                 |                                                                                | ESC:Exit F1:General Help<br>77:Optimized Defaults |

#### On-Chip Primary PCI IDE On-Chip Secondary PCI IDE

Default: Enabled Default: Enabled

Use these items to enable or disable the Primary and Secondary PCI IDE channels that are integrated on this mainboard.

Default: Auto Default: Auto Default: Auto Default: Auto ce and a slave dev

Each IDE channel supports a master device and a slave device. These four items let you assign which kind of PIO (Programmed Input/Output) is used by

IDE devices. You can choose Auto, to let the system auto detect which PIO mode is best, or you can install a PIO mode from 0-4.

| IDE Primary Master UDMA   |  |
|---------------------------|--|
| IDE Primary Slave UDMA    |  |
| IDE Secondary Master UDMA |  |
| IDE Secondary Slave UDMA  |  |

**Onboard PCI Audio** 

AC97 Audio

AC97 Modem

Default: Auto Default: Auto Default: Auto Default: Auto

Each IDE channel supports a master device and a slave device. This motherboard supports UltraDMA. UltraDMA technology provides faster access to IDE devices. If you install a device which supports UltraDMA, change the appropriate item on this list to Auto. You may have to install the UltraDMA driver supplied with this motherboard in order to use an UltraDMA device.

#### USB Controller Default: Enabled

Use this item to enable the USB ports that are integrated on this mainboard.

#### USB Keyboard Support Default: Disabled

Enable this item if you are using a keyboard connected through the USB Port.

#### Init Display First Default: PCI Slot Use this item to define if your graphics adapter is installed in one of the PCI slots

or select Onboard if you have a graphics system integrated on the mainboard.

## Hardware Reset Default: Enabled

If you enable this item, you can reset the system by pressing a hardware reset button if you have connected this function to the mainboard.

#### Default: Enabled

If your mainboard has an integrated PCI audio system, use this item to enable or disable it.

#### Onboard PCI Modem Default: Enabled

If your mainboard has an integrated PCI modem, use this item to enable or disable it.

#### Default: Disabled

We recommend that you set this item to Enabled when you use an AMR card.

#### Default: Disabled

We recommend that you set this item to Enabled when you use an MR/AMR card.

### IDE HDD Block Mode Default: Disabled

Block mode transfers can improve the access to IDE devices. Enable this item if your IDE devices support block mode transfers.

Power On Function KB Power ON Password Hot Key Power ON Default: Hot KEY Default: Enter Default: Ctrl-F12

The Power On Function item allows you to power on the system by pressing hotkeys, or typing a password. If you choose Password, you can use the item KB Power On Password to install a power on password. Press Enter to display the Password dialog box. If you set it to Hot Key, you can then use the item Hot Key Power On to choose which hot keys are used to power on the system.

Onboard FDC Controller Default: Enabled Use this item to turn on or off the floppy disk controller that is built into this mainboard.

Onboard Serial Port 1 Default: 3F8/IRQ4 This item lets you disable the built-in serial port 1, or enable it by assigning an I/O address and an Interrupt Request Line (IRQ).

| Onboard Serial Port 2                | Default: Disabled                                  |
|--------------------------------------|----------------------------------------------------|
| If you have installed an optional    | second serial port, this item lets you disable the |
| built-in serial port 1, or enable it | by assigning an I/O address and an Interrupt       |
| Request Line (IRQ).                  |                                                    |

| UART Mode Select                                                               | Default: IrDA                               |
|--------------------------------------------------------------------------------|---------------------------------------------|
| This item defines the operation of serial po                                   | ort 2. In the Normal setting, serial port 2 |
| is assigned to the (optional) COM2 conner                                      | ctor. If you have installed an optional     |
| infrared port, you must change the setting                                     | of this item to one of the Infrared         |
| settings (usually IrDA or FIR). These setting                                  | ngs will disable the external COM2          |
| serial port connector and assign the resou                                     | rces to the infrared device. If you have    |
| selected an IR mode, use the following ite port is full duplex or half duplex. | m UR2 Duplex Mode to define if the IR       |

| Onboard Parallel Port                 | Default: 378/IRQ7                              |
|---------------------------------------|------------------------------------------------|
| This item lets you disable the built- | in parallel port, or enable it by assigning an |
| I/O address and an Interrupt Reque    | est Line (IRQ).                                |

| Parallel Port Mode                                                                | Default: SPP                             |  |  |
|-----------------------------------------------------------------------------------|------------------------------------------|--|--|
| ECP Mode Use DMA                                                                  | Default: 3                               |  |  |
| This item defines the operation of the para                                       | llel port. As a default it is set to SPP |  |  |
| (standard parallel port). If you are connected to a parallel device that supports |                                          |  |  |
| the higher-performance EPP (enhanced pa                                           | arallel port) or the ECP (extended       |  |  |

the higher-performance EPP (enhanced parallel port) or the ECP (extended capabilities port) make the appropriate changes to this item. If you have changed the parallel port to ECP mode, use the following item *ECP Mode Use DMA* to assign a DMA channel to the port.

#### PWRON After PWR-Fail Default: Off

Game Port Address

If this item is enabled, the system will automatically resume when power is restored after an interruption in the power supply.

#### Default: 201

This item lets you disable the built-in game port, or enable it by assigning an I/O address.

| Midi Port Address | Default: 300 |
|-------------------|--------------|
| Midi Port IRQ     | Default: 10  |

This item lets you disable the built-in MIDI port, or enable it by assigning an I/O address. If you enable the MIDI port, use the following item *Midi Port IRQ* to assign an Interrupt Request line to the port.

## **Power Management Setup Option**

This option displays items that let you control the system power management. Modern operating systems take care of much of the power management. This mainboard supports ACPI (advanced configuration and power interface). The system has various power saving modes including powering down the hard disk, turning off the video, suspending to RAM, and a software power down that allows the system to be automatically resumed by certain events.

#### **Power Management Timeouts**

The power-saving modes can be controlled by timeouts. If the system is inactive for a time, the timeouts begin counting. If the inactivity continues so that the timeout period elapses, the system enters a power-saving mode. If any item in the list of *Reload Global Timer Events* is Enabled, then any activity on that item will reset the timeout counters to zero.

#### Wake Up Calls

If the system is suspended, or has been powered down by software, it can be resumed by a wake up call that is generated by incoming traffic to a modem, a LAN card, a PCI card, or a fixed alarm on the system realtime clock.

#### DisabledCMOS Setup Utility - Copyright (C) 1984-1999 Award Software Power Management Setup

| ACPI Function                           | Enabled     | <b></b> | Iten       | Help |
|-----------------------------------------|-------------|---------|------------|------|
| ACPI Suspend Type                       | S1(POS)     |         | 1          |      |
| Fower Management                        | User Define |         | Menu Level |      |
| Video Off Method                        | DPMS        |         |            |      |
| Video Off In Suspend                    | Yes         |         |            |      |
| Suspend Type                            | Stop Grant  |         |            |      |
| MODEM Use IRQ                           | 3           |         |            |      |
| Suspend Mode                            | Disabled    |         |            |      |
| HDD Power Down                          | Disabled    |         |            |      |
| Soft-Off by PWR-BTIN                    | Instant-Off |         |            |      |
| Wake-Up by PCI card                     |             |         |            |      |
| Power On by Ring                        | Disabled    |         |            |      |
| Wake Up On LAN                          | Enabled     |         |            |      |
| Resume by Alarn                         | Disabled    |         |            |      |
| Bate(of Month) Alarn                    | é           | - 73    |            |      |
| Time(hh:mm:ss) Alarm                    | 0           | 11      |            |      |
| Time(hh:mm:ss) Alarn                    | 0           | 11      |            |      |
| Tine(hh:mn:ss) Alarn                    | 0           |         |            |      |
| 1.0003003000000000000000000000000000000 | 37202       | -       |            |      |

#### ACPI Function

Video Off In Suspend

#### Default: Enabled

This mainboard supports ACPI (Advanced Configuration and Power management Interface). Use this item to enable or disable the ACPI feature.

#### ACPI Suspend Type Default: S1 (POS)

Use this item to define how your system suspends. In the default, S1(POS), the suspend mode is equivalent to a software power down. If you select S3 (STR), the suspend mode is a suspend to RAM – the system shuts down with the exception of a refresh current to the system memory.

# Power ManagementDefault: User DefineThis item acts like a master switch for the power-saving modes and hard disk<br/>timeouts. If this item is set to Max Saving, power-saving modes occur after a<br/>short timeout. If this item is set to Min Saving, power-saving modes occur after a<br/>longer timeout. If the item is set to User Define, you can insert your own timeouts<br/>for the power-saving modes.

## Video Off Method Default: DPMS

This item defines how the video is powered down to save power. As a default, this is set to DPMS (display power management software).

#### Default: Yes

This option defines if the video is powered down when the system is put into suspend mode.

#### Suspend Type Default: Stop Grant

If this item set to Default "Stop Grant", the CPU will go into the Idle Mode.

#### Modem Use IRQ

If you want an incoming call on a modem to automatically resume the system from a power-saving mode, use this item to specify the interrupt request line (IRQ) that is used by the modem. You might have to connect the fax/modem to a mainboard Wake On Modem connector for this feature to work.

Default: 3

#### Suspend Mode Default: Disabled

If you have selected User Define for the *Power Management* item, you can set this item to a timeouts from 1 Min to 1 Hour. The system will go into the power-saving suspend mode if the timeout passes without any system activity.

#### HDD Power Down

Default: Disabled

If you have selected User Define for the Power Management item, you can set this item to a selection of timeouts from 1 to 15 minutes. The hard disk drive will power down if the selected timeout passes without any activity on the hard disk.

#### Soft-Off by PWR-BTTN Default: Instant-Off

Under ACPI (Ádvanced Configuration and Power management Interface) you can create a software power down. In a software power down, the system can be resumed by Wake Up Alarms. This item lets you install a software power down that is controlled by the normal power button on your system. If the item is set to Instant-Off, then the power button causes a software power down. If the item is set to Delay 4 Sec. Then you have to hold the power button down for four seconds to cause a software power down.

*Wake Up by PCI Card Default: Disabled* If you enable this item, it allows activity on an add-in card in one of the PCI slots to resume the system from a power-saving mode.

#### Power On by Ring

#### Default: Disabled

If this item is enabled, it allows the system to resume from a software powerdown or a power-saving mode whenever there is an incoming call to an installed fax/modem. You might have to connect the fax/modem to a mainboard Wake On Modem connector for this feature to work.

#### Wake Up On LAN Default: Enabled

If this item is enabled, it allows the system to resume from a software powerdown or a power-saving mode whenever there is an incoming traffic to a network (LAN) adapter. You might have to connect the LAN card to a mainboard Wake On LAN connector for this feature to work.

#### Resume by Alarm Default: Disabled

If this item is Enabled, it allows you to set a date and time alarm that will automatically resume the system from a software power down. When you enable this feature, new setup items appear to let you set the alarm. Date (of Month) Alarm lets you select a day from 1 to 31. Time Alarm lets you select a time for the alarm in hours, minutes, and seconds.

| Primary IDE 0   | Default: Disabled |
|-----------------|-------------------|
| Primary IDE 1   | Default: Disabled |
| Secondary IDE 0 | Default: Disabled |
| Secondary IDE 1 | Default: Disabled |

When these items are enabled, the system will restart the power-saving timeout counters when any activity is detected on any of the drives or devices on the primary or secondary IDE channels.

FDD,COM,LPT PortDefault: DisabledWhen this item is enabled, the system will restart the power-saving timeout<br/>counters when any activity is detected on the floppy diskette drives, the serial<br/>ports, or the parallel port.

| PCI PIRQ[A-D]#                                 | Default: Disabled                                                                                              |
|------------------------------------------------|----------------------------------------------------------------------------------------------------|
| الاليام ما والمريد المريد الما والمالي والمالي | ha a set a second de la transferie de la seconda de la seconda de la seconda de la seconda de la seconda de la |

When this item is enabled, the system will restart the timeout counters when any activity is detected on the Interrupt request lines used over the PCI bus.

## **PNP/PCI** Configuration Option

This option displays a table of items that configures how PNP (Plug and Play) and PCI expansion cards operate in your system.

| Reset Configuration Data | Disabled    | Item Help                                 |
|--------------------------|-------------|-------------------------------------------|
| Resources Controlled By  | Auto(ESCD)  | Menu Level 🕨                              |
| x IRQ Resources          | Press Enter |                                           |
| x Memory Resources       | Press Enter | Default is Disabled.                      |
|                          | N/11-1      | Select Enabled to                         |
| PCI/VGA Palette Snoop    | Disabled    | reset Extended System                     |
|                          |             | Configuration Data<br>ESCD) when you exit |
|                          |             | Setup if you have                         |
|                          |             | installed a new add-or                    |
|                          |             | and the system                            |
|                          |             | reconfiguration has                       |
|                          |             | caused such a serious                     |
|                          |             | conflict that the OS                      |
|                          |             | cannot boot                               |
|                          |             |                                           |
|                          |             |                                           |
|                          |             |                                           |

Reset Configuration DataDefault: DisabledIf you enable this item and restart the system, any PNP configuration data storedin the BIOS setup is cleared from memory. New updated data is created.

#### Resources Controlled By Default: Auto(ESCD)

You should leave this item at the default Auto(ESCD). Under this setting, the system dynamically allocates resources to plug and play devices as they are required. If you cannot get a legacy ISA (Industry Standard Architecture) expansion card to work properly, you might be able to solve the problem by changing this item to Manual, and then opening up the *IRQ Resources* and *Memory Resources* sub-menus.

In the *IRQ Resources* sub-menu, if you change any of the IRQ assignations to Legacy ISA, then that Interrupt Request Line is reserved for a legacy ISA expansion card. Press **Esc** to close the IRQ Resources sub-menu.

In the *Memory Resources* sub menu, use the first item Reserved Memory Base to set the start address of the memory you want to reserve for the ISA expansion card. Use the second item Reserved Memory Length to set the amount of reserved memory. Press **Esc** to close the Memory Resources sub-menu.

PCI/VGA Palette SnoopDefault: DisabledThis item is designed to overcome some problems that can be caused by some<br/>non-standard VGA cards. This board includes a built-in VGA system that does<br/>not require palette snooping so you must leave this item disabled.

## **PCI Health Status Option**

On mainboards which support hardware monitoring, this item lets you set parameters for critical voltages, critical temperatures, and fan speeds.

| CMOS Setup Utility - Copyright (C) 1984-1999 Award Software<br>PC Health Status                                                                                                    |                                                                                                  |  |  |
|----------------------------------------------------------------------------------------------------|--------------------------------------------------------------------------------------------------|--|--|
| VCOREIN                                                                                                    | Item Help                                                                                        |  |  |
| +1.800U<br>+3.300U<br>+5.000U<br>+12.00U<br>-12.00U<br>-5.000U<br>Uoltage Battery<br>System Temperature<br>PPGA CPU Temperature<br>SLOTI CPU Temperature<br>CPU Fan Speed<br>Case Fan Speed<br>Power Fan Speed | <br>Menu Level ≯                                                                                 |  |  |
| †↓→←:Move Enter:Select<br>F5:Previous Values                                                                                                    | +/-/PU/PD:Value F10:Save ESC:Exit F1:General Help<br>F6:Fail-Safe Defaults F7:Optimized Defaults |  |  |

If this option is active on your system, we recommend that you accept the default values for these items that are installed by the manufacturer. The system will alert you whenever the manufacturer's safe operating parameters are exceeded.

## Frequency / Voltage Control Option

This item allows you to set the clock speed and system bus for your system. The clock speed and system bus are determined by the kind of processor you have installed in your system.

| CMOS Setup Utility – Copyright (C) 1984–1999 Award Software<br>Frequency/Voltage Control |                                    |                                                   |  |
|------------------------------------------------------------------------------------------|------------------------------------|---------------------------------------------------|--|
| Auto Detect DIMM/PCI Clk<br>CPU Internal Core Speed                                      |                                    | Item Help                                         |  |
|                                                                                          | 255M2<br>Default<br>X 3.5<br>1.70V | Menu Level 🕨                                      |  |
| ↑↓→+:Move Enter:Select +/-/<br>F5:Previous Values F6:                                    |                                    | ESC:Exit Fl:General Help<br>77:Optimized Defaults |  |

Auto Detect DIMM/PCI Clk Default: Disabled When this item is enabled, the BIOS will disable the clock generator signal for unused DIMM and PCI slots.

**CPU Internal Core Speed** Default: 300 MHz Use this item to automatically set up the mainboard for the kind of processor that you have installed. Set this item to the rated internal clock speed of the installed processor. If you set this to Manual, two new items appear:

CPU/DRAM/SPECTRUM Freq. and CPU Core: Bus Freq.Multiple.

#### CPU/Clock/SPECTRUM Freq. CPU Ratio: Bus Freq. Multiple

These items appear if you have set the *CPU Internal Core Speed* to Manual. Use the *CPU Host Bus Frequency* to set the system bus frequency for the installed processor (usually 100 MHz or 66 MHz). Then use *CPU Frequency* to set a multiple. The multiple times the system bus must equal the core speed of the installed processor e.g. **3.5 (multiple) x 100 MHz (system bus) = 350 MHz (installed processor clock speed)**.

## Load Fail-Safe Defaults Option

This option opens a dialog box that lets you install fail-safe defaults for all appropriate items in the whole setup utility. Press the **Y** key and then **Enter** to install the defaults. Press the **N** key and then **Enter** to not install the defaults. The fail-safe defaults place no great demands on the system and are generally stable. If your system is not functioning correctly, try installing the fail-safe defaults as a first step in getting your system working properly again. If you only want to install a fail-safe defaults for a specific option, select and display that option, and then press the **F6** key.

## Load Optimized Defaults Option

This option opens dialog box that lets you install optimized defaults for all appropriate items in the whole setup utility. Press the **Y** key and then **Enter** to install the defaults. Press the **N** key and then **Enter** to not install the defaults. The optimized defaults place demands on the system that may be greater than the performance level of the components, such as the CPU and the memory. You can cause fatal errors or instability if you install the optimized defaults when your hardware does not support them. If you only want to install setup defaults for a specific option, select and display that option, and then press the **F7** key.

## Set Supervisor and User Passwords

These items can be used to install a password. A Supervisor password takes precedence over a User password, and the Supervisor can limit the activities of a User.To install a password, follow these steps:

- 1. Highlight the item Set Supervisor/User password on the main menu and press **Enter**.
- 2. The password dialog box appears.

- 3. If you are installing a new password, carefully type in the password. You cannot use more than 8 characters or numbers. The password will differentiate between upper case and lower characters. Press Enter after you have typed in the password. If you are deleting a password that is already installed just press Enter when the password dialog box appears.
- 4. The system will ask you to confirm the new password by asking you to type it in a second time. Carefully type the password again and press **Enter**, or just press **Enter** if you are deleting a password that is already installed.
- 5. If you typed the password correctly, the password will be installed.

## Save And Exit Setup Option

Highlight this item and press **Enter** to save the changes that you have made in the setup utility and exit the setup program. When the Save and Exit dialog box appears, press **Y** to save and exit, or press **N** to return to the setup main menu.

## **Exit Without Saving Option**

Highlight this item and press **Enter** to discard any changes that you have made in the setup utility and exit the setup program. When the Exit Without Saving dialog box appears, press **Y** to discard changes and exit, or press **N** to return to the setup main menu.

## **Chapter 4: Software**

## About the Software

The software for this mainboard is supplied on a CD-ROM. The disk has some folders that can be used by many different mainboards, for example the **UTILITY** and **PERIPHERAL** folders. Some folders can only be used by mainboards which have certain brands of chipsets, for example the **INTEL** and **VIA** folders. In addition, software that is specifically intended for one kind of mainboard is stored in a folder with the name of that board. The folder for this mainboard is stored in the **P6IWT-A+** folder.

**Note:** Never try to install software from a folder that is not specified for use with your mainboard.

## Folders for this Mainboard

For this board, you can install software from the following folders:

#### **Utility Folder**

You can use the software in the following sub-folders:

- AWDFLASH: Software to erase and install new revisions of the system BIOS
- DIRECTX5: Software display drivers for Microsoft's DirectX Rev. 5 specification
- D PC-CILLIN: Anti-virus software
- BITWARE: Software for the built-in fax/modem
- GAMUT: Audio rack for built-in sound system

#### CMI8X38 Folder

You can use the software from the following sub-folders:

- □ AUDIO: Drivers and software for the built-in audio system
- □ MODEM: Drivers and software for the built-in fax/modem

#### **Peripheral Folder**

You can use the software in the following sub-folders:

KEYBOARD, CD-ROM, MOUSE: These three folders have drivers for accessories manufactured by BTC. Some system assemblers ship these accessories with complete systems based on this mainboard.

#### Intel Folder

- □ **I810\_ACPI:** This folder has a patch program so that the suspend to RAM feature will run under Windows 98(ACPI)
- □ **INF:** This folder has a variety of programs, all designed to improve the operation of Intel chipsets under Windows 95/98.
- □ VGA: This folder has drivers and software for the graphics system built into the Intel 810 chipset.

#### P6IWT-A+ Folder

You can use the software in the following sub-folders:

- □ **MONITOR :** Hardware monitoring software for Windows 95/98, and Windows NT4.0/5.0
- ACPI, AUDIO, LAN, MODEM, VGA, WIN9x-Inf: These folders are empty. A readme file directs you to an alternate location with the required software.

**Note:** Some folders are subdivided into different operating systems such as DOS, Windows 95, Windows NT, and so on. Always make sure that you are installing the correct software for the operating system on your computer. Some folders are also subdivided into different language versions, such as English, French, German and so on.

**Note:** Before installing any software, always inspect the folder for files named README.TXT, INSTALL.TXT, or something similar. These files may contain important information that is not included in this manual.

## **Running the Support CD-ROM**

- 1. Place the disk in your CD-ROM drive. If you are running Windows with Autoplay enabled, the opening screen of the CD appears automatically. Click on READ ME to read the latest instructions.
- 2. Click on the item BROWSE THE CD TITLE. This uses Windows Explorer to show the contents of the support CD.
- 3. Double click on a folder to display the sub-folders.
- 4. Before installing the software, look for a file named README.TXT, or something similar. This file may contain important information to help you install the software correctly.
- 5. Some software is installed in separate folders for different operating systems, such as DOS, WIN NT, WIN95/98, and so on. Always log on to the correct folder for the kind of OS you are using.
- 6. To install the software, you usually execute a file named SETUP.EXE or INSTALL.EXE by double clicking on the filename.

## **Utility Folder Installation Notes**

#### Award Flash Memory Utility

This utility lets you erase the system BIOS stored on a Flash Memory chip on the mainboard, and lets you copy an updated BIOS to the chip. Take care how you use this program. If you erase the current BIOS and fail to write a new BIOS, or write a new BIOS that is incorrect, your system will malfunction.

There are two flash memory utilities called **AWD66.EXE** and **AWD712.EXE**. For this mainboard you must use the **AWD712.EXE** utility. To use the utility, you must be in real-mode DOS (not the DOS box that is available in Windows 95/98/NT). If you are using WINDOWS 95/98, shut down your computer and select the option Restart in DOS in the shut-down dialog box. If you are running Windows NT, shut down your computer and boot from a DOS diskette temporarily in order to run the flash memory utility.

#### **DirectX5 Drivers**

The DirectX drivers are for installation only in Windows 95/98. The directX drivers need to be installed before you install an AGP driver. You may be able to get more up-to-date directX drivers from the Microsoft web site. Start the installation by clicking on the file DX5CORE.EXE.

#### PC-Cillin Anti-Virus Utility

Anti-virus software is provided for DOS, for WIN95, and WIN 98. Log on to the appropriate directory for your operating system. For DOS, copy all the files in the DOS folder to your hard disk drive. For Windows 95, log on to the Disk 1 folder and run SETUP. For Windows 98, run SETUP.

## CMI8X38 Folder Installation Notes

#### Audio Software

This folder has software and drivers for the sound system that is integrated on this mainboard. Drivers are provided for Windows 95/98, Windows NT, and DOS. An MS-WORD format manual is stored in the MANUAL folder.

#### **DOS** Installation

Log on to the DOSDRV folder and run the program INSTALL.EXE

#### Windows 95/98 Installation

Please specify the path to the CD-ROM\CMI8X38\AUDIO\_ITE\_GAME \W95-98\DRV\ when your system detects the installed audio system. To install the audio applications, log on to the W95-98 folder, and then log on to the APPS folder. Run the SETUP program.

#### Windows NT 4.0 Installation

- 1. Press the "Start" button.
- 2. Move the highlight to "Settings" and select "Control Panel".
- 3. Double click on the "Multimedia" icon.
- 4. Select the "Devices" tab.
- 5. Press the "Add..." button.
- 6. Select item "Unlisted or Updated Driver" in the "List of Drivers" list box.
- 7. Specify the path to the PCI audio NT drivers.
- 8. Select "C-Media CM8338 PCI Device" and press the "OK" button.
- 9. Choose proper I/O or the "OK" button for the default setting.
- 10. Restart the Windows NT system.

To install the audio applications, log on to the NT4 folder, and then log on to the APPS folder. Run the SETUP program.

#### Modem Driver and Software

Install the Modem driver from the sub-folders for Windows 95/98 or Windows NT4.0.

#### Windows 95/98

The modem is a plug and play device so Windows 95/98 will automatically detect the presence of your modem. When the Plug and Play wizard begins to look for modem drivers, click on the button that says *Have Disk* and then browse or type in the pathname to the CMI8x58\modem\win9x folder.

#### Windows NT 4.0

Follow the instructions in the README file in the WINNT4 sub-folder.

## **Intel Folder Installation Notes**

#### 1810\_ACPI

This folder has a patch that allows a Windows 95/98 system to carry out a suspend to RAM. Run PATCH98.EXE to install the patch.

#### Inf

The Intel INF Installation Utility installs to the target system the Windows\* INF files that outline to the operating system how the chipset components shall be configured. This is needed for proper functionality of the following features:

- Core PCI and ISAPNP Services
- AGP Support
- IDE/ATA33/ATA66 Storage Support
- USB Support
- Identification of Intel Chipset Components in Device Manager

To install the files, run SETUP.EXE.

#### VGA

This folder has the software and drivers for the graphics system built into the 810 chipset. Select the folder for the operating system that you are running and then begin the installation by running SETUP.EXE.

## Mainboard (P6IWT-A+) Installation Notes

Most of the sub-folders in this folder are empty, with a short README file giving directions to alternate folders for the appropriate software. One folder contains software that you can install.

#### Monitor Sub-folder

The software in this folder provides a graphical interface to the hardware monitoring feature of this mainboard. The software will run under Windows 95/98 or Windows NT4.0. Follow the installation instructions contained in the file INSTALL.TXT.

65

## **Appendix 1: Quick Jumper Setting Reference**

#### JP1: Clear CMOS memory jumper

Use this 3-pin jumper top clear all the current data stored in the CMOS memory.

| Function         | Jumper Cap     | ]   | 4 0 0 |
|------------------|----------------|-----|-------|
| Normal operation | Short pins 1-2 | JP1 | 1 2 3 |
| Clear CMOS       | Short pins 2-3 | 1   |       |

#### JP2: Keyboard power on jumper

Use this 3-pin jumper to enable keyboard power on with hot keys or password.

| Function                  | Jumper Cap     |     |             | 1 |
|---------------------------|----------------|-----|-------------|---|
| Enable keyboard power on  | Short pins 1-2 | JP2 |             | 2 |
| Disable keyboard power on | Short pins 2-3 |     | $ \bullet $ | 3 |

#### JP3: Audio/modem enable/disable jumper

Use this jumper to enable or disable the audio system and modem integrated on the mainboard.

| Function            | Jumper Cap     |     | 123 |
|---------------------|----------------|-----|-----|
| Enable audio/modem  | Short Pins 1-2 | JP3 |     |
| Disable audio/modem | Short pins 2-3 |     |     |

#### JP5: Set System bus frequency jumper

Use this jumper to set the system bus frequency at auto-detect, or fixed at 100 MHz

| Function      | Jumper Cap     |
|---------------|----------------|
| Normal        | Short Pins 1-2 |
| Force 100 MHz | Short pins 2-3 |

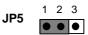

#### JP6: Audio codec select jumper

Use this jumper to select if the system uses the audio codec chip integrated on the mainboard, or an audio codec chip located on an optional AMR card.

| Function               | Jumper Cap     |     | 1 |
|------------------------|----------------|-----|---|
| Turn on onboard codec  | Short Pins 1-2 | JP6 |   |
| Turn off onboard codec | Short pins 2-3 |     |   |

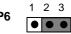

#### **Panel Connector**

The mainboard PANEL1 connector has a standard set of switch and indicator connectors that are commonly found on ATX system cases. Use the illustration below to make the correct connections to the case switches and indicators.

| Function        | Pins            |
|-----------------|-----------------|
| Power Indicator | 1+, 2+, 3       |
| Suspend Switch  | 4, 5            |
| Green Indicator | 7+, 8+, 9       |
| Keylock         | 10, 11          |
| Reset Switch    | 12, 13          |
| Speaker         | 15+, 16, 17, 18 |
| HDD Indicator   | 20+, 21         |
| Power Switch    | 22+, 23         |
|                 |                 |

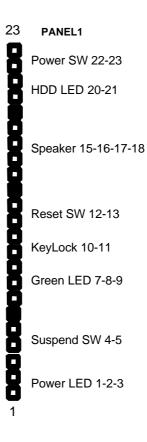

## Appendix 2: Award BIOS POST Code Reference

The table below shows the POST (power on self test) toutines that the system carries out at start up time. If the system halts, the CODE (Hex) of the routine that generated the system error will be displayed on the BIOS code debug display indicator on the mainboard.

| Code<br>(hex) | Name                                      | Description                                                                                                    |
|---------------|-------------------------------------------|----------------------------------------------------------------------------------------------------|
| CO            | Turn Off Chipset Cache                    | OEM Specific-Cache control                                                                                                    |
| 1             | Processor Test 1                          | Processor Status (iFLAGS) Verification. Tests<br>the following processor status flags:<br>carry, zero, sign, overflow, The BIOS sets each<br>flag, verifies they are set, then turns each flag off<br>and verifies it is off.                                                                                                    |
| 2             | Processor Test 2                          | Read/Write/Verify all CPU registers except SS,<br>SP, and BP with data pattern FF and 00.                                                                                                    |
| 3             | Initialize Chips                          | Disable NMI, PIE, ATE, UEI, SQWV Disable<br>video, parity checking, DMA<br>Reset math coprocessor<br>Clear all page registers, CMOS shutdown byte<br>Initialize timer 0, 1, and 2, including set EISA<br>timer to a known state<br>Initialize DMA controllers 0 and 1<br>Initialize interrupt controllers 0 and 1<br>Initialize EISA extended registers. |
| 4             | Test Memory<br>Refresh Toggle             | RAM must be periodically refreshed to keep the<br>memory from decaying. This function ensures<br>that the memory refresh function is working<br>properly.                                                                                                    |
| 5             | Blank video, Initialize keyboard          | Keyboard controller initialization.                                                                                                    |
| 6             | Reserved                                  |                                                                                                    |
| 7             | Test CMOS Interface<br>and Battery Status | Verifies CMOS is working correctly, detects bad battery.                                                                                                    |
| BE            | Chipset Default<br>Initialization         | Program chipset registers with power<br>on BIOS defaults.                                                                                                    |
| C1            | Memory presence test                      | OEM Specific-Test to size on-board memory                                                                                                    |
| C5            | Early Shadow                              | OEM Specific-Early Shadow enable for fast boot.                                                                                                    |
| C6            | Cache presence test                       | External cache size detection                                                                                                    |
| 8             | Setup low memory                          | Early chip set initialization Memory presence test<br>OEM chip set routines<br>Clear low 64K of memory<br>Test first 64K memory.                                                                                                    |
| 9             | Early Cache Initialization                | Cyrix CPU initialization Cache initialization                                                                                                    |
| A             | Setup Interrupt Vector<br>Table           | Initialize first 120 interrupt vectors with<br>SPURIOUS INT HDLR and initialize<br>INT OOh-IFh according to INT_TBL                                                                                                    |

| Code        | Name                       | Description                                                                                              |
|-------------|----------------------------|----------------------------------------------------------------------------------------------------|
| (hex)       | Name                       | Description                                                                                              |
| B           | Test CMOS RAM              | Test CMOS RAM Checksum, if bad, or insert                                                                |
| 5           | Checksum                   | key pressed, load defaults.                                                                              |
| С           | Initialize                 | Detect type of keyboard controller (optional)                                                            |
| -           | keyboard                   | Set NUM_LOCK status.                                                                                     |
| D           | Initialize Video Interface | Detect CPU clock.                                                                                        |
|             |                            | Read CMOS location 14h to find out                                                                       |
|             |                            | type of video in use.                                                                                    |
|             |                            | Detect and Initialize Video Adapter.                                                                     |
| E           | Test Video                 | Test video memory, write sign-on message to                                                              |
|             | Memory                     | screen.<br>Setup shadow RAM - Enable shadow according                                                    |
|             |                            | to Setup.                                                                                                |
| F           | Test DMA                   | BIOS checksum test.                                                                                      |
| '           | Controller 0               | Keyboard detect and initialization                                                                       |
| 10          | Test DMA                   | riejooara aeteet ara milanzateri                                                                         |
|             | Controller 1               |                                                                                                    |
| 11          | Test DMA Page              | Test                                                                                                    |
|             | Registers                  | DMA Page Registers.                                                                                      |
| 12-13       | Reserved                   |                                                                                                    |
| 14          | Test Timer Counter 2       | Test 8254 Timer 0 Counter 2.                                                                             |
| 15          | Test 8259 – 1 Bits         | Verify 8259 Channel 1 masked interrupts by                                                               |
| 10          | Test Bits                  | alternately turning off and on the interrupt lines.                                                      |
| 16          | Test 8259 –2 Bits          | Verify 8259 Channel 2 masked interrupts by                                                               |
| 17          | Test Bits<br>Test Stuck    | alternately turning off and on the interrupt lines.<br>Turn off interrupts then verify no interrupt mask |
| 17          | 8259's Interrupt Bits      | register is on.                                                                                          |
| 18          | Test 8259                  | Force an interrupt and verify the interrupt                                                              |
| 10          | Interrupt Functionality    | occurred.                                                                                                |
| 19          | Test Stuck NMI             | Verify NMI can be cleared.                                                                               |
|             | Bits (Parity/IO Check)     |                                                                                                    |
| 1A          |                            | Display CPU clock                                                                                        |
| 1B-1E       | Reserved                   |                                                                                                    |
| 1F          | Set EISA Mode              | If EISA non-volatile memory checksum is good,                                                            |
|             |                            | execute EISA initialization. If not, execute ISA                                                         |
|             |                            | tests an clear EISA mode flag.                                                                           |
|             |                            | Test EISA Configuration Memory Integrity<br>(checksum & communication interface)                         |
| 20          | Enable Slot 0              | Initialize slot 0 (System Board)                                                                         |
| 20<br>21-2F | Enable Slots 1 – 15        | Initialize slots 1 through 15.                                                                           |
| 30          | Size Base and Extended     | Size base memory from 256K to 640K and                                                                   |
|             | Memory                     | extended memory above 1MB.                                                                               |
| 31          | Test Base and Extended     | Test base memory from 256K to 640K and                                                                   |
|             | Memory                     | extended memory above 1MB using various                                                                  |
|             |                            | patterns.                                                                                                |
|             |                            | NOTE: This test is skipped in EISA mode and                                                              |
|             | T ( 510 A                  | can be skipped with ESC key in ISA mode.                                                                 |
| 32          | Test EISA                  | If EISA Mode flag is set then test EISA memory                                                           |
|             | Extended Memory            | found in slots initialization.<br>NOTE: This test is skipped in ISA mode and can                         |
|             |                            | be skipped with ESC key in EISA mode.                                                                    |
| 33-3B       | Reserved                   |                                                                                                    |
|             | 1.0001100                  | 1                                                                                                    |

| Code        | Name                                    | Description                                         |
|-------------|-----------------------------------------|-----------------------------------------------------|
| (hex)       | Name                                    | Description                                         |
| 3C          | Setup Enabled                           |                                                     |
| 3D          | Initialize &                            | Detect if mouse is present, initialize mouse,       |
|             | Install Mouse                           | install interrupt vectors.                          |
| 3E          | Setup Cache Controller                  | Initialize cache controller.                        |
| 3F          | Reserved                                |                                                     |
| BF          | Chipset Initialization                  | Program chipset registers with Setup values         |
| 40          |                                         | Display virus protect disable or enable             |
| 41          | Initialize Floppy Drive &               | Initialize floppy disk drive controller and any     |
| 10          | Controller                              | drives.                                             |
| 42          | Initialize Hard Drive & Controller      | Initialize hard drive controller and any drives.    |
| 43          | Detect & Initialize Serial              | Initialize any serial and parallel ports (also game |
| L           | /Parallel Ports                         | port).                                              |
| 44          | Reserved                                |                                                     |
| 45          | Detect & Initialize Math<br>Coprocessor | Initialize math coprocessor.                        |
| 46-4D       | Reserved                                |                                                     |
| 40-4D<br>4E | Manufacturing                           | Reboot if Manufacturing POST Loop pin is set.       |
| 4⊏          | POST Loop or                            | Otherwise display any messages (i.e., any non-      |
|             | Display Messages                        | fatal errors that were detected during POST) and    |
|             | Display Messages                        | enter Setup.                                        |
| 4F          | Security Check                          | Ask password security (optional)                    |
| 50          | Write CMOS                              | Write all CMOS values back to RAM and clear         |
| 00          |                                         | screen.                                             |
| 51          | Pre-boot Enable                         | Enable parity checker                               |
|             |                                         | Enable NMI, Enable cache before boot.               |
| 52          | Initialize                              | Initialize any option ROMs present from C8000h      |
|             | Option ROMs                             | to EFFFFh.                                          |
|             |                                         | NOTE: When FSCAN option is enabled, ROMs            |
|             |                                         | initialize from C8000h to F7FFFh.                   |
| 53          | Initialize Time Value                   | Initialize time value in 40h: BIOS area.            |
| 60          | Setup Virus                             | Setup virus protect according to Setup              |
| 61          | Set Boot Speed                          | Set system speed for boot                           |
| 62          | Setup NumLock                           | Setup NumLock status according to Setup             |
| 63          | Boot Attempt                            | Set low stack                                       |
| Do          |                                         | Boot via INT 19h.                                   |
| B0          | Spurious                                | If interrupt occurs in protected mode.              |
| B1          | Unclaimed NMI                           | If unmasked NMI occurs, display                     |
|             | Catura Danas                            | Press Fl to disable NMI, F2 reboot                  |
| E1-EF       | Setup Pages                             | El —Page 1, E2 - Page 2, etc.                       |
| FF          | Boot                                    |                                                     |